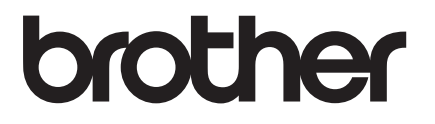

# RJ-4030 RJ-4040 使用说明书

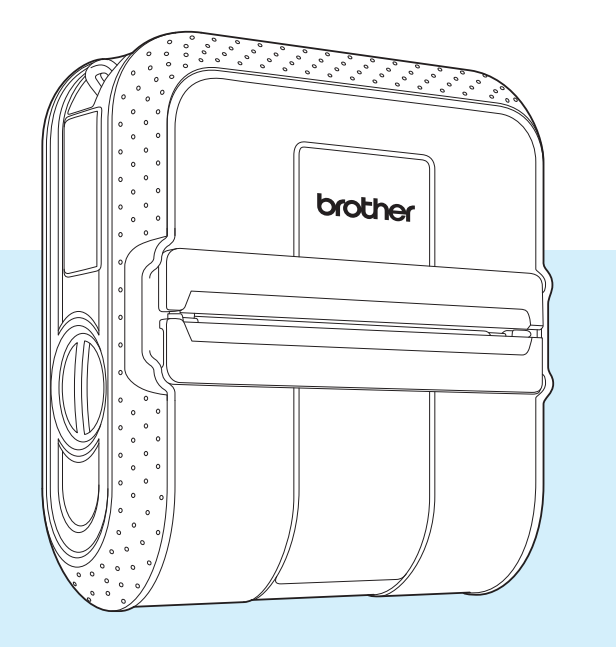

**RD**<br>ROLLS

在使用本打印机前,务必阅读本在线使用说明书。 为了方便今后查阅,我们建议您将本说明书存放在 随手可及的地方。 版本<sup>0</sup>

**SCHN** 

## 简介

感谢您购买 Brother 便携式打印机 RJ-4030/RJ-4040。 RJ-4030/RJ-4040 (以下简称为 " 打印 机")为便携式热敏打印机。使用打印机前,请务必阅读使用说明书、安全与法律指南、快速参 考指南、软件使用说明书和网络使用说明书 (仅适用于 RJ-4040)。为了方便今后查阅,我们建 议您将这些说明书存放在随手可及的地方。

### 本说明书中使用的符号

本说明书中使用了下列符号。

 $\mathbf \Omega$ 该符号表示应该遵循的信息或说明。忽视它们可能会造成损坏或操作失败。

 $\mathscr{D}$ 

该符号表示能够帮助您更好地理解并更加有效地使用打印机的备注信息或说明。

### 关于本说明书

本说明书 (PDF) 包含于 CD-ROM 中。

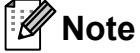

**i**

如果在计算机上使用 Adobe® Reader® 查看本说明书,光标放在链接上时会变成 。单击链 接可打开相应的页面。有关使用 Adobe<sup>®</sup> Reader<sup>®</sup> 的信息,请参见 Adobe<sup>®</sup> Reader<sup>®</sup> 中随附的 帮助文件。

目录

#### 设置打印机  $\overline{\mathbf{1}}$

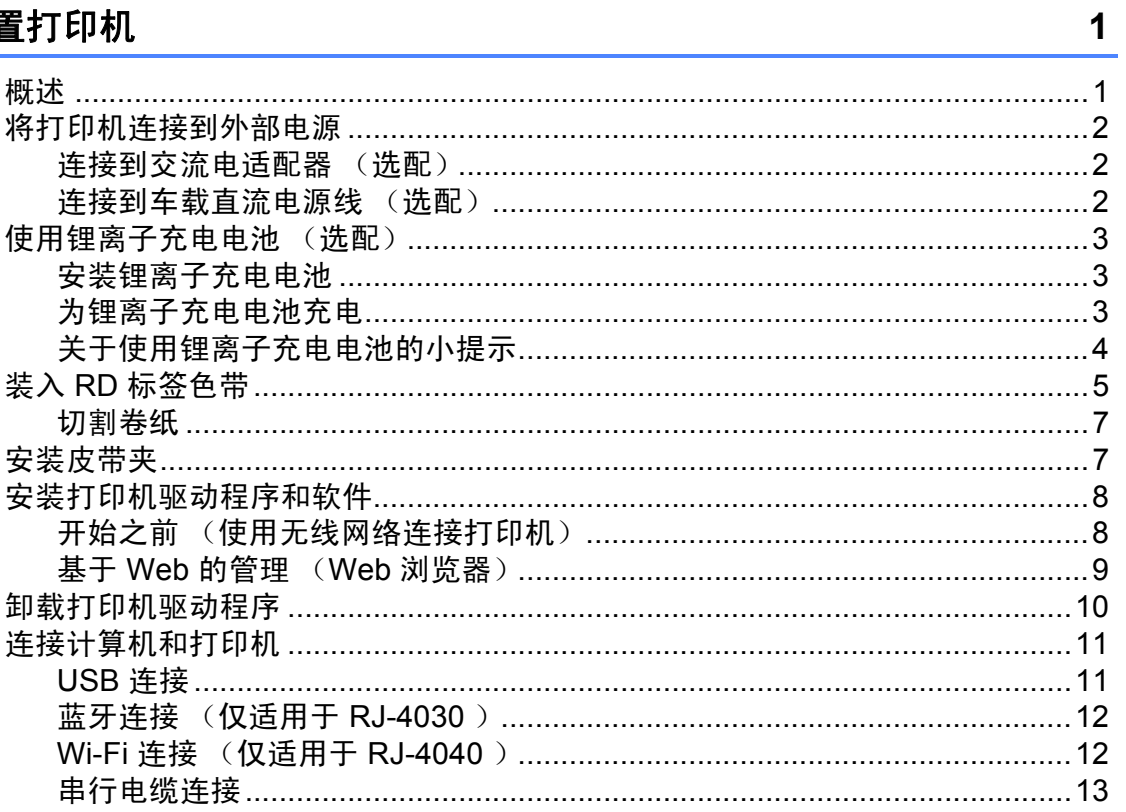

#### 使用打印机  $\overline{\mathbf{2}}$

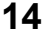

 $22$ 

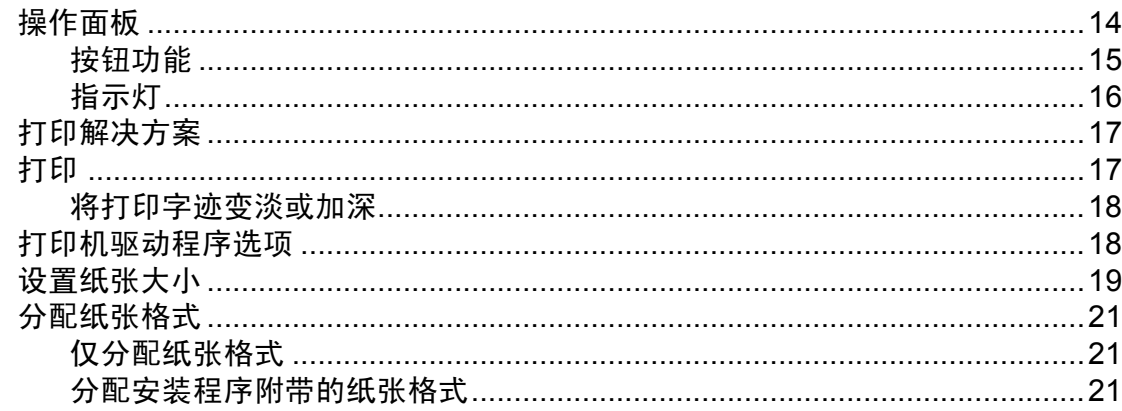

#### 实用程序  $\mathbf{3}$

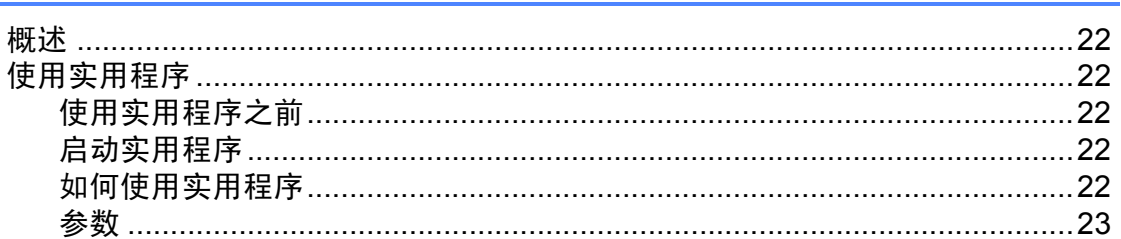

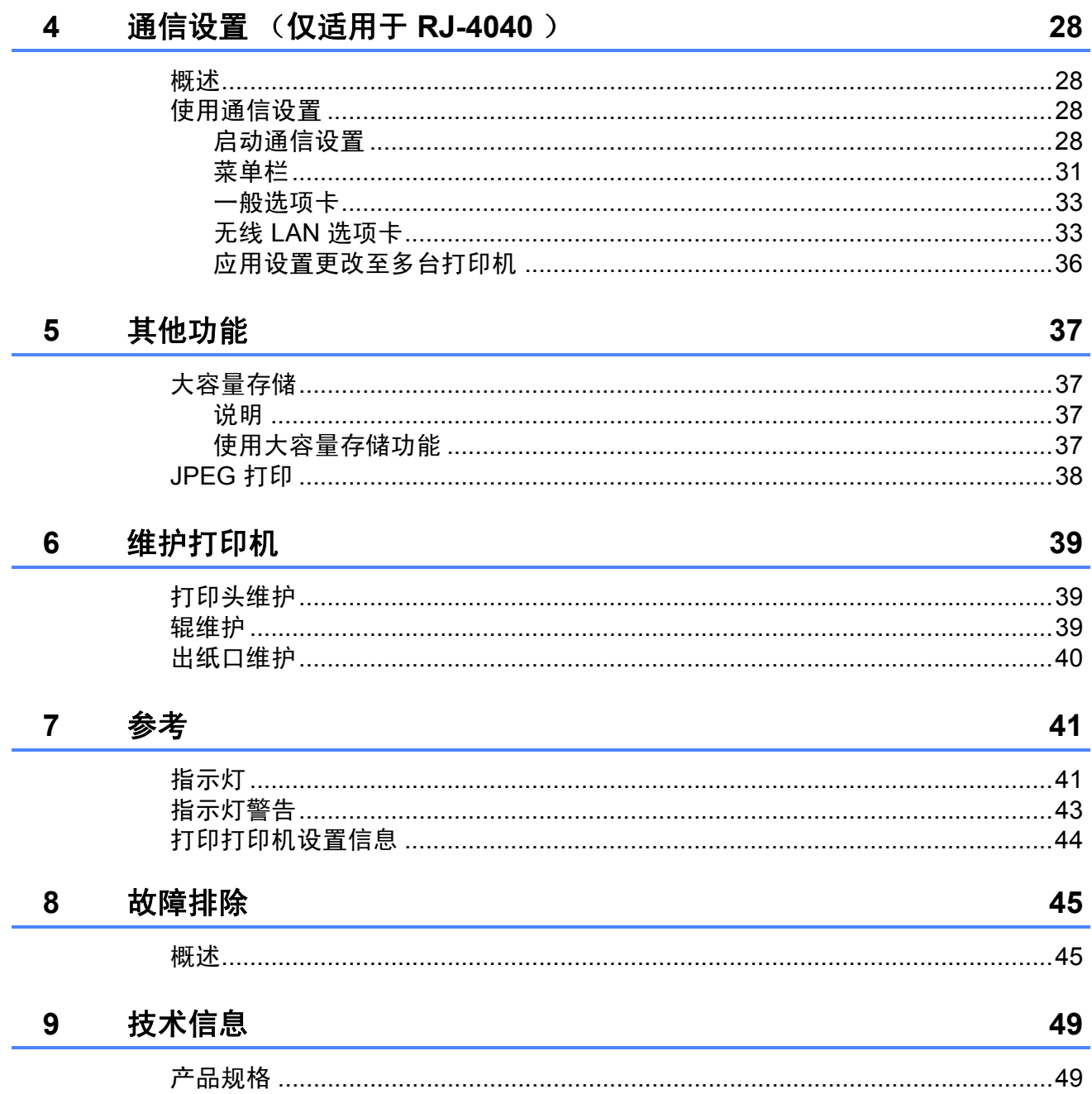

<span id="page-4-0"></span>设置打印机 **<sup>1</sup>**

<span id="page-4-1"></span>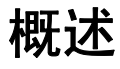

正面 **<sup>1</sup>**

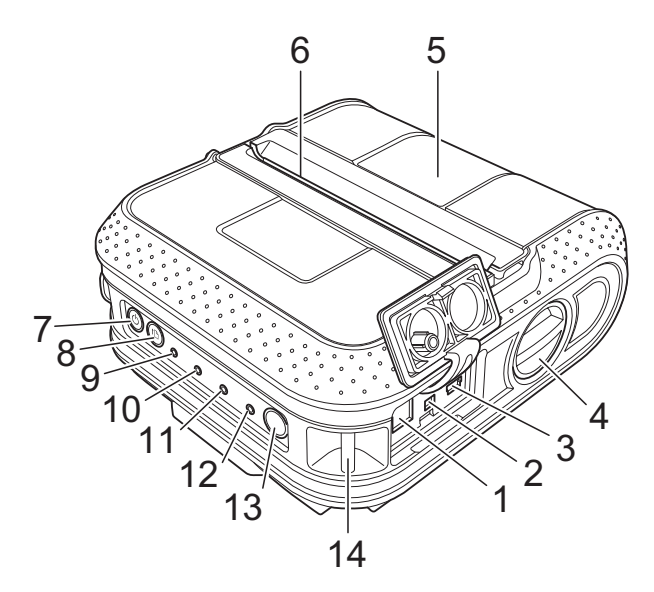

**背面** 

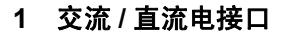

- 串行端口
- **3 USB** 端口
- 开盖拨杆
- **5 RD** 标签色带盒盖
- 出纸口
- (电源)按钮
- (送纸)按钮
- 电源指示灯
- 状态指示灯
- **11 BATT** (电池)指示灯
- (蓝牙)指示灯 (**RJ-4030**) **/** (**Wi-Fi**)指示灯 (**RJ-4040**)
- 蓝牙按钮 (**RJ-4030**) **/ Wi-Fi** 按钮 (**RJ-4040**)
- 皮带扣
- 电池盖
- 电池盖卡锁
- 电池盒

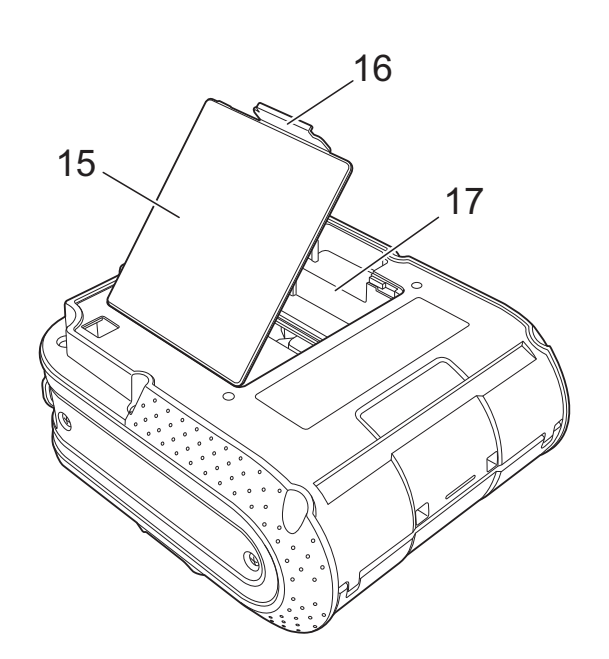

## <span id="page-5-3"></span><span id="page-5-0"></span>将打印机连接到外部电源**<sup>1</sup>**

<span id="page-5-1"></span>连接到交流电适配器 (选配) **<sup>1</sup>**

将打印机连接至附近的交流电插座以便为打 印机供电,或使用交流电为充电电池充电。

4 将交流电适配器连接到打印机。

- 2 将交流电源线连接到交流电插座。
- 3 将交流电源线连接到附近的交流电适配 器 (100 - 240 VAC, 50 - 60 Hz)。

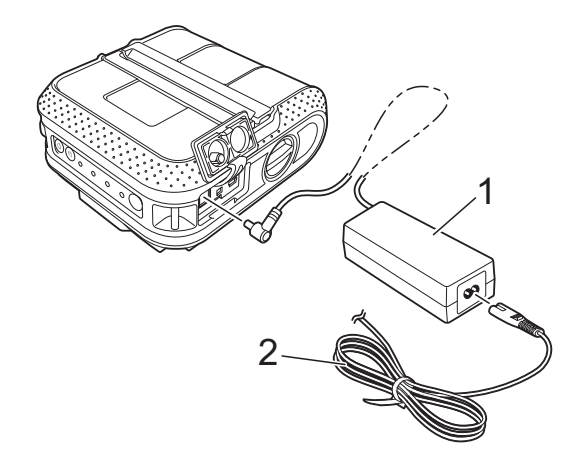

- **1** 交流电适配器
- **2** 交流电源线

## 注意

交流电适配器和交流电源线为可选配件。 购买时,请根据打印机使用的地区购买对 应的适配器和电源线。

### <span id="page-5-2"></span>连接到车载直流电源线 (选配)**<sup>1</sup>**

将打印机连接至您车辆的 12 V 直流电插座 (点烟器等)以便为打印机供电,或使用车辆 的直流电为充电电池充电。

- 将车载直流电源线连接到车辆的 12 V 直 流电插座。
- 2 将车载直流电源线连接到打印机。
- 3 开启车辆的电源,然后按住打印机的 (电源)按钮开启打印机。

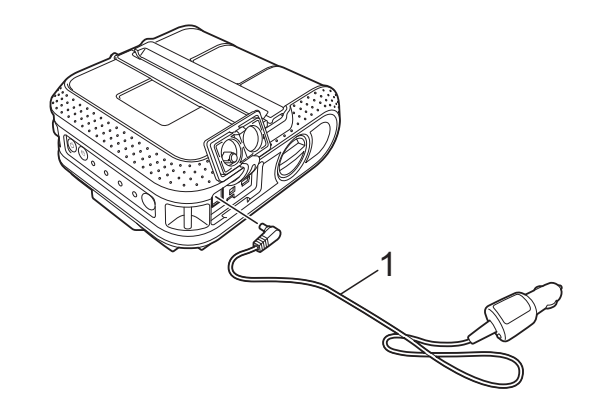

**1** 车载直流电源线

H 注意

- 车载直流电源线为可选配件。
- 由于车辆所提供的电压会发生波动。因此 打印速度也会随提供的电压而发生变化。

## <span id="page-6-0"></span>使用锂离子充电电池 (选配) **<sup>1</sup>**

### <span id="page-6-1"></span>安装锂离子充电电池 **<sup>1</sup>**

1 按下电池盖卡锁打开电池盖。

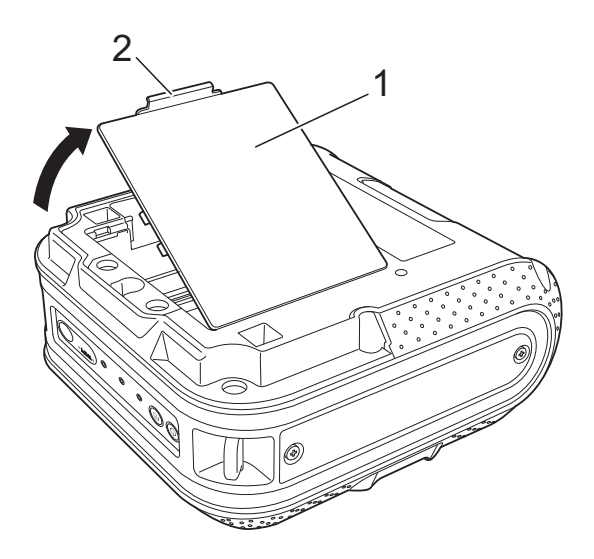

- **1** 电池盖
- **2** 电池盖卡锁

2 将电池盖掀开后取下。

3 将电池插入到电池盒中。

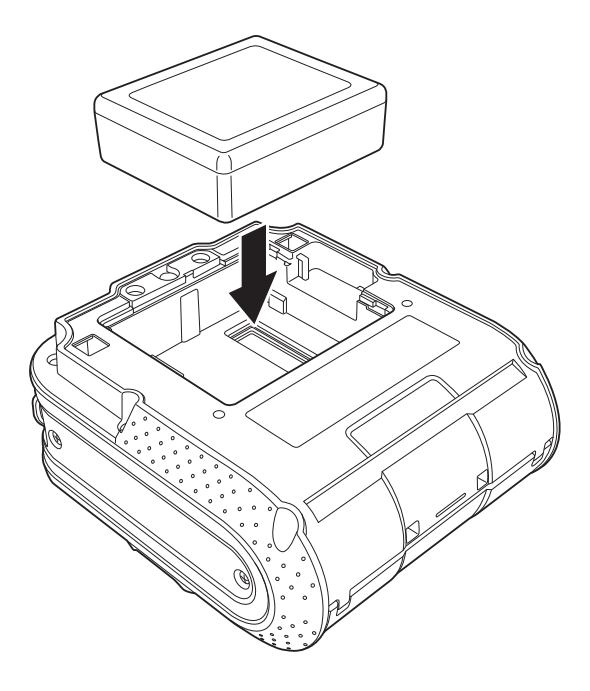

4 确认电池盖边缘的卡扣是否正确插入, 然后重新装上电池盖。

## 注意

由于锂离子充电电池所提供的电压会发生 波动。因此打印速度也会随电压而发生变 化。

#### 取出锂离子充电电池 **<sup>1</sup>**

取下电池盖并取出锂离子充电电池,然后重 新装上电池盖。

### <span id="page-6-2"></span>为锂离子充电电池充电 **<sup>1</sup>**

可以在锂离子充电电池安装于打印机中时为 其充电。

请执行以下步骤为锂离子充电电池充电。

## 注意

- 使用锂离子充电电池之前,请使用以下步 骤为其充电。
- 将锂离子充电电池充满电最多需要 360 分 钟。
- 您可以打印约 2,000 个标签 (通过 USB 连接,并使用新的、充满电的电池时)。 使用 Brother 的打印测试数据 (7% 的覆 盖率,  $4 \times 6$  in) 在 23 °C 测得。
- 1 确认打印机已关闭。 如果打印机已开启, 按住 (b (电源) 按 钮关闭打印机。
- 2 确保锂离子充电电池已安装到打印机 中。
- 3 使用交流电适配器和交流电源线将打印 机连接到交流电插座,或使用车载直流 电源线将打印机连接到车载直流电插 座。

打印机正在充电时, BATT (电池)指 示灯为橙色。

锂离子充电电池充满电时, BATT (电 池)指示灯会熄灭。

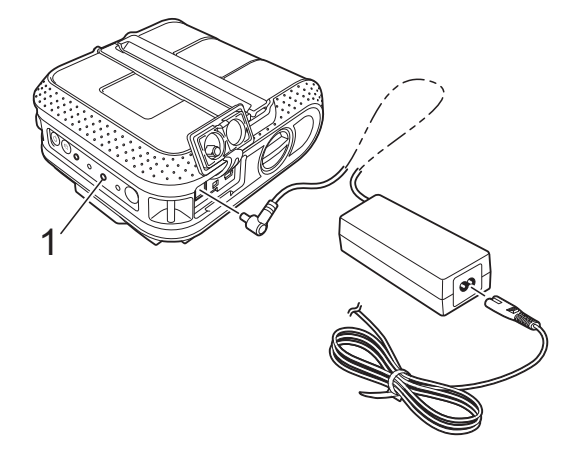

#### **1 BATT** (电池)指示灯

#### 停止锂离子充电电池充电 **<sup>1</sup>**

若要停止锂离子充电电池充电,请断开交流 电源线或从电池的交流 / 直流电接口断开车载 直流电源线的连接。

### <span id="page-7-0"></span>关于使用锂离子充电电池的小提 示

- 使用锂离子充电电池之前请为其充电。请 勿不经充电便进行使用。
- 与浅色打印件相比,深色打印件会消耗更 多的锂离子充电电池电量。请在打印机驱 动程序的对话框中或实用程序中调节打印 浓度设置 (请参阅*[打印密度](#page-26-1)* > > 第 23 [页](#page-26-1))。
- 锂离子充电电池的充电可在 0°C 至 40°C 的环境下进行。请在处于该温度范围的环 境下为锂离子充电电池充电。如果环境温 度超出此范围,锂离子充电电池将不会充 电,而且电池指示灯将保持亮起。
- 如果在既安装了锂离子充电电池又连接了 交流电适配器或车载直流电源线时使用打 印机,电池指示灯可能会熄灭,而且即使 锂离子充电电池尚未充满电,充电也不会 继续进行。
- 如果在连接了车载直流电源线的同时为锂 离子充电电池充电,直流电插座可能无法 提供将锂离子充电电池充满电所需的充足 电压。充电开始并经过 360 分钟 (最长) 后,即使锂离子充电电池没有充满电,电 池指示灯也会熄灭并停止充电。

#### 锂离子充电电池的特性 **<sup>1</sup>**

了解锂离子充电电池的特性将有助于您充分 发挥电池的效能。

- 在高温或低温环境下使用或存储锂离子充 电电池可能会加速电池性能的退化。特别 是在高温环境下,使用电量较高 (电量达 到 90% 或更高)的锂离子充电电池将大幅 加快电池性能的退化。
- 在锂离子充电电池已装入并正在充电时使 用打印机可能会加快电池性能的退化。如 果在锂离子充电电池已装入的情况下使用 打印机,请断开交流电适配器或车载直流 电源线的连接。
- 如果要长时间不使用打印机,请将锂离子 充电电池 (电量为 50% 或以下时)从打 印机中取出,然后置于远离直射阳光的阴 凉处存放。
- 如果要长时间不使用锂离子充电电池, 建 议每 6-个月为其充电一次。
- 有关其他注意事项, 请参阅锂离子充电电 池随附的使用说明书。

## <span id="page-8-1"></span><span id="page-8-0"></span>装入 **RD** 标签色带 **<sup>1</sup>**

**4 按住 (B)** 按原) 按钮, 关闭打印机。 转动并按住开盖拨杆, 然后打开 RD 标 签色带盒盖。

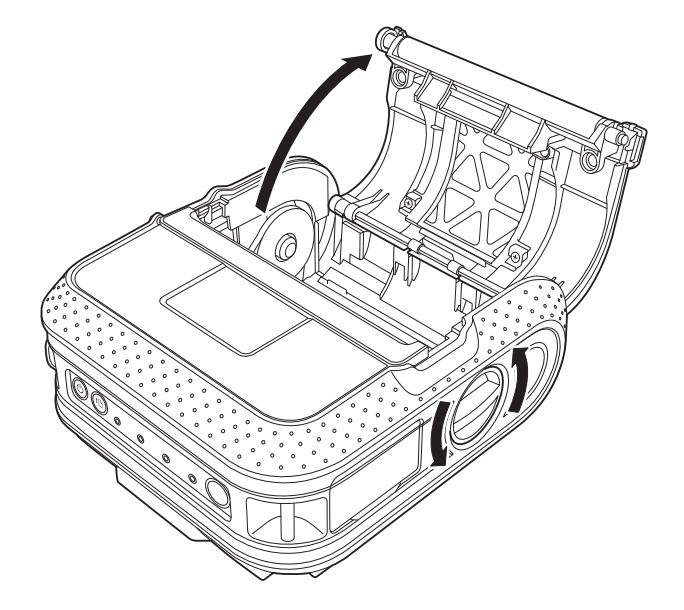

2 朝箭头推调节锁扣,将其移动到左侧或 右侧。由于导带轮也会移动,因此请使 用打印机内部刻印的刻度将导带轮调节 到纸张的宽度。

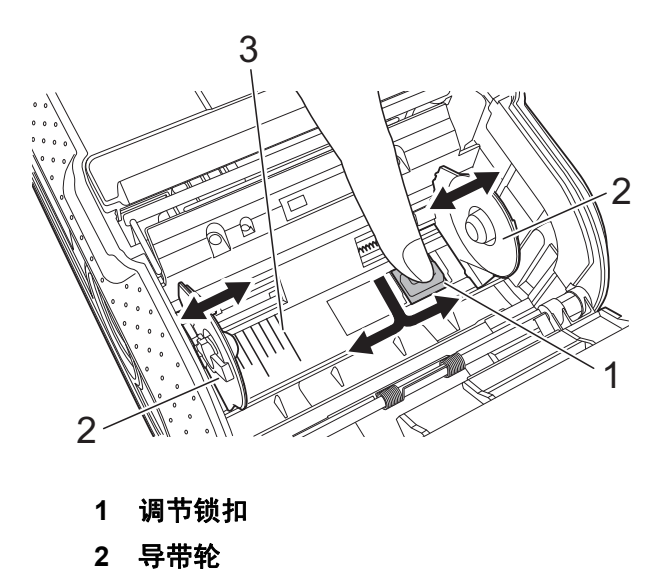

**3** 刻度

3 如图所示将 RD 标签色带倒置装入到 RD 标签色带盒中,以便从底部送入标签。

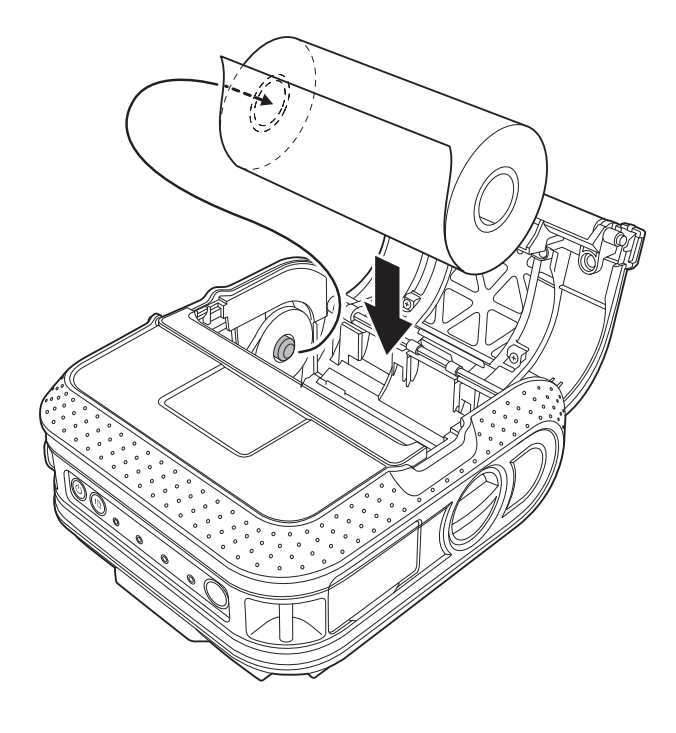

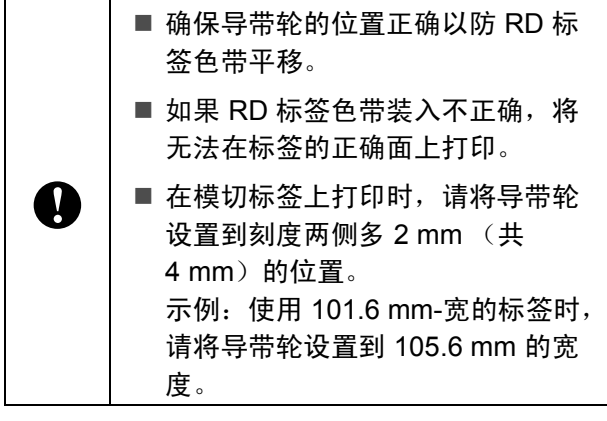

d <sup>将</sup> RD 标签色带与导线对齐。

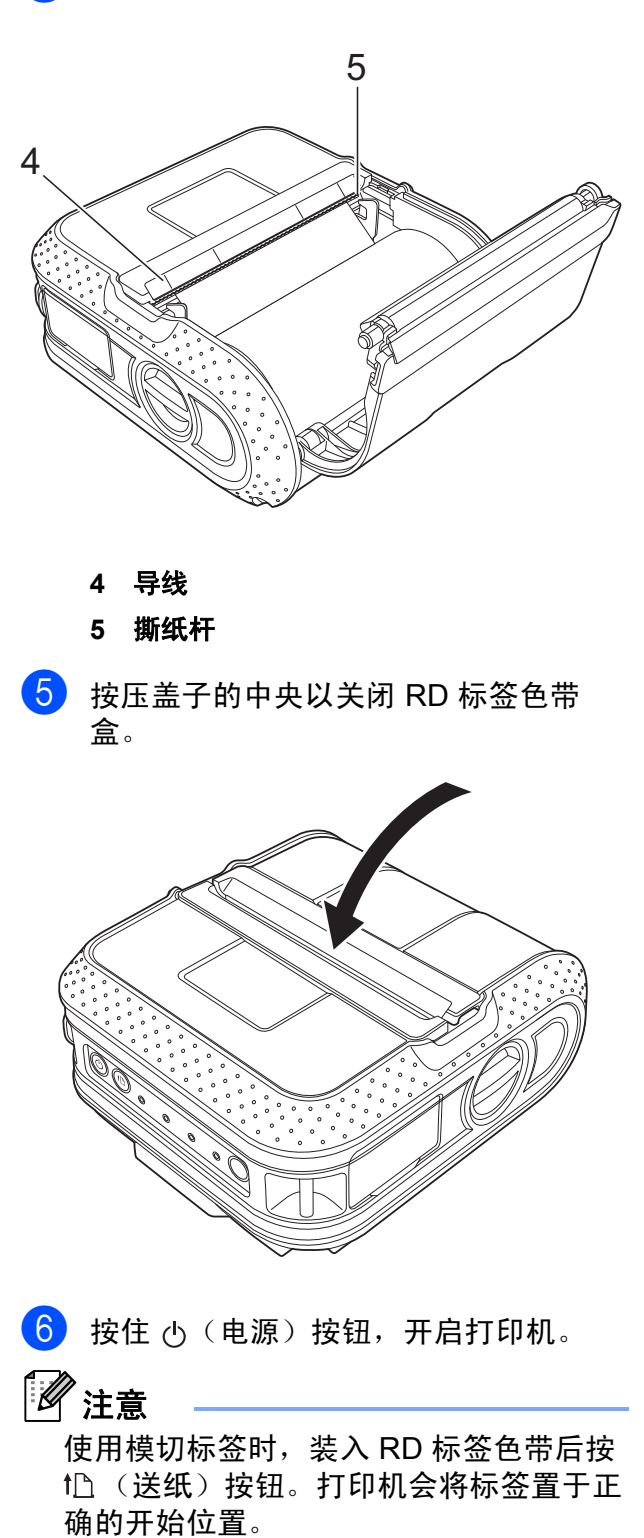

请使用 Brother 原厂标签纸。

 $\mathbf \Omega$ 

### <span id="page-10-0"></span>切割卷纸 **<sup>1</sup>**

卷纸可使用打印机的撕纸杆切割。向上提起 送出纸的一边,然后沿对角线向另一边拉动。

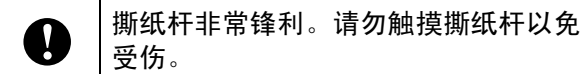

## <span id="page-10-1"></span>安装皮带夹 **<sup>1</sup>**

在办公室外使用打印机时,可以将附带的皮 带夹安装到打印机上,然后再将皮带夹固定 到皮带上。

1 如图所示,将十字头螺丝固定到打印机 的后部。

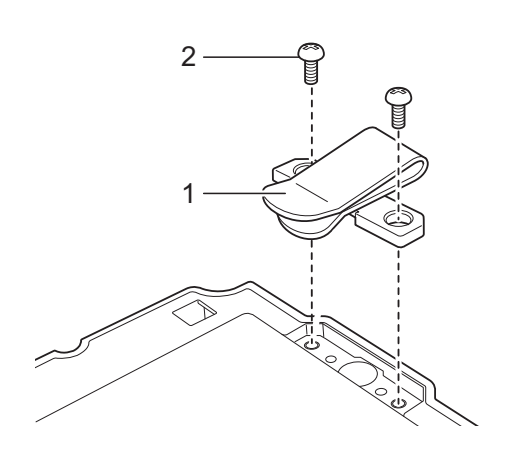

- **1** 皮带夹
- **2** 十字头螺丝

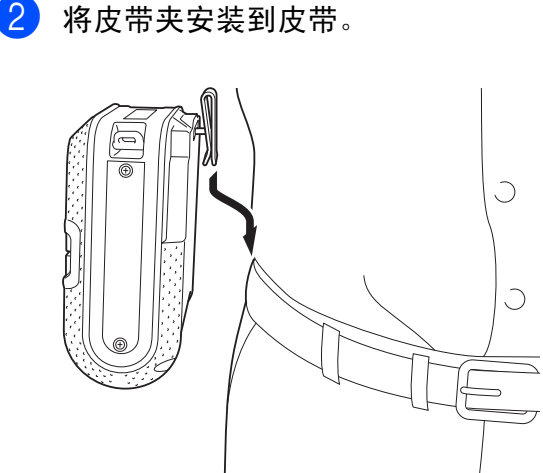

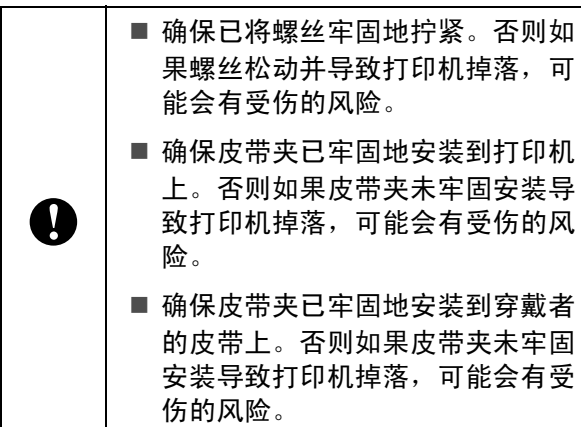

## <span id="page-11-2"></span><span id="page-11-0"></span>安装打印机驱动程序和软 件 **<sup>1</sup>**

若要从计算机进行打印,则必须在计算机上 安装 P-touch Editor、打印机驱动程序和其他 应用程序

- 1 请访问网站 (<http://www.brother.com/inst/>) 并下载软 件的安装程序和相关文档。
- 2 双击下载的 .exe 文件并按照屏幕指示进行 安装。在对话框中选择要安装的项目,然 后选择所需的软件。

### <span id="page-11-1"></span>开始之前 (使用无线网络连接 打印机) **<sup>1</sup>**

首先,必须配置打印机的无线网络设置以便 与网络接入点 / 路由器进行通信。配置打印机 与接入点 / 路由器进行通信后,网络上的计算 机便可以访问打印机。若要从这些计算机使 用打印机,还需要安装驱动程序和软件。

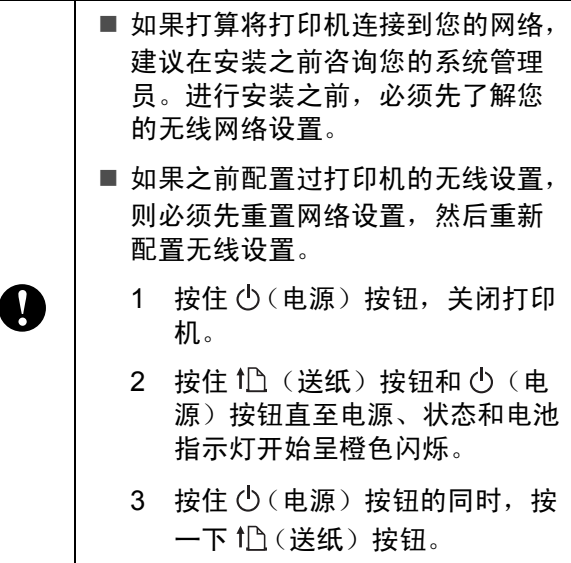

4 松开 (b (电源)按钮。

注意

为了实现日常文档打印的最佳结果,应在 障碍物最少的情况下尽可能靠近网络接入 点 / 路由器使用打印机。两台设备之间的 大型物体和墙壁以及其他电子设备产生的 干扰可能会影响文档的数据传输速度。

### <span id="page-12-1"></span><span id="page-12-0"></span>基于 **Web** 的管理 (**Web** 浏览 器) **<sup>1</sup>**

Brother 打印服务器配有 Web 服务器, 允许 用户使用 HTTP (超文本传输协议)监控打 印服务器的状态或更改某些设置。

## 。<br>*《*注意

建议使用 Microsoft<sup>®</sup> Internet Explorer<sup>®</sup> 7.0/8.0 或 Firefox 3.6 for Windows®。无论 使用何种浏览器,请确保 JavaScript 和 Cookies 始终处于启用状态。若要使用 Web 浏览器,需要知道打印服务器的 IP 地址。打印服务器的 IP 地址在网络配置列 表上。

### 1 打开浏览器。

- 2 在浏览器的地址栏中输入 "http:// 打印机 的 IP 地址 /"(其中, "打印机的 IP 地址 " 为 Brother 打印机的 IP 地址或打印服 务器名称)。
	- 例如: http://192.168.1.2/
- 3 如果已配置了可选的网络密码, 则在提 示访问基于 Web 的管理时必须输入该密 码。

有关详细信息,请参阅网络使用说明书 中的基于 *Web* 的管理。

## <span id="page-13-0"></span>卸载打印机驱动程序 **<sup>1</sup>**

下列步骤中,请将"RJ-XXXX" 视为您的打印 机型号。

### **Windows Vista® / Windows Server® 2008 <sup>1</sup>**

- **4 按住 (b)** 使源) 按钮, 关闭 Brother 设 备。
- 2 单击开始按钮 [ 控制面板 ] -[ 硬件和声音 ] - [ 打印机 ]。
- **63** 选择 [Brother RJ-XXXXX], 单击 [ 删除 此打印机 1 或右键单击图标, 然后单击 [ 删除 ]。
- 4 在 [打印机] 窗口中, 右键单击并选择 [以 管理员身份运行 ] - [ 服务器属性 **…**]。 如果显示授权确认对话框,请单击 [ 继 续 ]。 如果显示 **[ 用户帐户控制** ] 对话框,输入 密码并单击 [ 确定 ]。将显示 [ 打印服务 器属性 1 窗口。
- 6 单击 [ 驱动程序 ] 选项卡, 然后选择 [**Brother RJ-XXXXX**]。然后单击 [ 移除 **…**]。
- 6 选择 [ 移除驱动程序和驱动程序包 ], 然 后单击 [ 确定 ]。按屏幕上显示的提示操 作。
- ■■ 关闭 [ 打印服务器属性 ] 窗口。 打印机驱动程序已卸载。

#### **Windows® 7 / Windows Server® 2008 R2 <sup>1</sup>**

- B 按住 (b(电源) 按钮,关闭 Brother 设 备。
- 2 单击开始按钮 [ **设备和打印机** ]。
- **3** 选择 [Brother RJ-XXXXX],单击 [ 移除 设备 ] 或右键单击图标, 然后单击 [ 移除 设备 ]。 如果显示用户帐户控制信息,则输入密 码,然后单击 [是]。
- 4 选择 [设备和打印机] 窗口中的 [传真] 或 [Microsoft XPS 文档写入程序 ], 然后 单击出现在菜单栏中的 [ 打印服务器属 性 ]。
- 6 单击 [驱动程序] 选项卡, 然后单击 [更改 驱动程序设置 ]。如果显示用户帐户控制 信息,则输入密码,然后单击 [ 是 ]。选 择 [Brother RJ-XXXXX], 然后单击 [ 移 除 **…**]。
- 6 选择 [ 移除驱动程序和驱动程序包 ], 然 后单击 [ 确定 ]。按屏幕上显示的提示操 作。
- 关闭 [ 打印服务器属性 ] 窗口。 打印机驱动程序已卸载。

**Windows® 8 / Windows® 8.1 / Windows Server® 2012 / Windows Server® 2012 R2 <sup>1</sup>**

- B 按住 心 (电源) 按钮, 关闭 Brother 设 备。
- 2 单击 [ 应用 ] 屏幕上的 [ 控制面板 ] [ 硬件 和声音 ] - [ 设备和打印机 ]。
- **3** 选择 [Brother RJ-XXXXX], 单击 [移除 设备 ] 或右键单击图标, 然后单击 [ 移除 设备 ]。 如果显示用户帐户控制信息,则输入密

码, 然后单击 [ 是 ]。

- 4 选择 [设备和打印机] 窗口中的 [传真] 或 [Microsoft XPS 文档写入程序 ], 然后 单击出现在菜单栏中的 [ 打印服务器属 性 ]。
- 5 单击 [驱动程序] 选项卡,然后单击 [更改 驱动程序设置 ]。如果显示用户帐户控制 信息,则输入密码,然后单击 [ 是 ]。选 择 [Brother RJ-XXXXX], 然后单击 [ 移 除 **…**]。
- 6 选择 [ 移除驱动程序和驱动程序包 ], 然 后单击 [ 确定 ]。按屏幕上显示的提示操 作。
- 7 关闭 [ 打印服务器属性 ] 窗口。打印机驱 动程序已卸载。

## <span id="page-14-2"></span><span id="page-14-0"></span>连接计算机和打印机 **<sup>1</sup>**

可以通过 USB 数据线、蓝牙 (仅适用于 RJ-4030)、 Wi-Fi (仅适用于 RJ-4040)和 串行电缆将打印机连接至计算机。

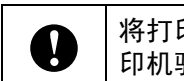

将打印机连接到计算机之前,请安装打 印机驱动程序。

## 注意

通过蓝牙连接时,即使在打印机关闭后连 接设置也会保存。

### <span id="page-14-1"></span>**USB** 连接 **<sup>1</sup>**

- 1 连接 USB 数据线之前,确保打印机已关 闭。
- 2 将 USB 数据线的打印机端连接到打印机 上的 USB 端口。
- 3 将 USB 数据线的另一端连接到计算机上 的 USB 端口。

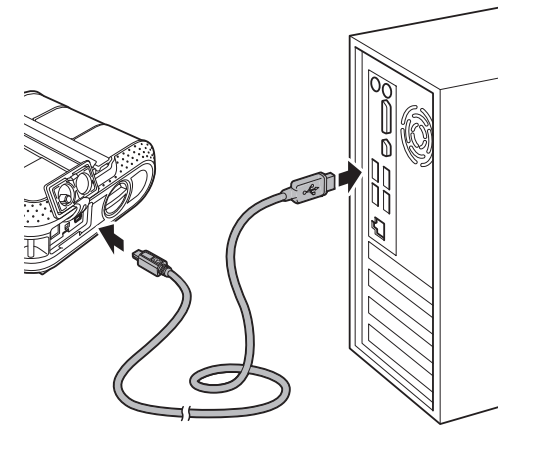

### <span id="page-15-3"></span><span id="page-15-0"></span>蓝牙连接 (仅适用于 **RJ-4030** ) **<sup>1</sup>**

## 。<br>《 注意

请遵循装备蓝牙功能的计算机或蓝牙适配 器的制造商的建议,并安装任何必要的硬 件和软件。

使用此步骤通过蓝牙管理软件配对打印机和 计算机。

- 1 按住 心 (电源)按钮开启打印机,然后 按住蓝牙按钮。
- 2 使用蓝牙设备管理软件发现打印机并配 置打印机连接。
- 注意

如果软件提示输入蓝牙密钥 (PIN 码), 请输入为打印机分配的密钥。默认情况 下,打印机的密钥为其序列号的后四位。

<span id="page-15-2"></span>3 记下用于连接的端口名称。

4 打开打印机屏幕以便配置打印机的端口 设置。 Windows Vista®: 开始按钮 - [控制面板] - [硬件和声音] -[ 打印机 ]。 Windows® 7/Windows® 8/Windows®

> 8.1: 开始按钮 - [ **设备和打印机** ]。

 $\overline{\mathbf{e}}$  Windows Vista<sup>®</sup>:

右键单击打印机图标,然后单击

[ 属性 ]。  $\frac{1}{2}$  Windows  $\frac{1}{2}$  7/Windows  $\frac{1}{2}$  8/Windows  $\frac{1}{2}$ 8.1:

右键单击打印机图标,然后单击 [ 打印 机属性 ]。

- f 单击 [ 端口 ] 选项卡。
- 7 选择在步骤 ❸ 中确认的端口名称 ("COM" + 数字)。
- 8 单击 [ 确定 ] 关闭属性对话框。
- 3 关闭打印机窗口以完成操作。

注意 有关连接设置、确认端口名称等的详细信 息,请参阅蓝牙设备管理软件的说明书。

### 打印时使用蓝牙进行通信 **<sup>1</sup>**

【1】按住 (b) (电源)按钮开启打印机, 然后 按蓝牙按钮。

蓝牙通信开始。

2 使用蓝牙设备管理软件发现打印机。

### <span id="page-15-1"></span>**Wi-Fi** 连接 (仅适用于 **RJ-4040** ) **<sup>1</sup>**

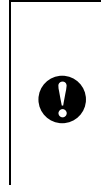

.<br>N

为了让打印机和网络接入点或路由器进 行通信,首先必须安装打印机驱动程序 和打印机设置工具 (Printer Setting Tool)(请参阅[安装打印机驱动程序和](#page-11-0)  $\hat{X}/\hat{Y}$  > 第 8页)。

1 按住 心 (电源)按钮开启打印机, 然后 按 Wi-Fi 按钮。 Wi-Fi 通信开始。

#### $\mathscr U$ 注意

- •您可以使用通信设置更改打印机的网络设置 (请参阅通信设置 [\(仅适用于](#page-31-4) *RJ-4040* ) ▶ 第 28 页)。
- 还可以使用通信设置将网络设置变更轻松 应用到多台打印机。(请参阅[应用设置更](#page-39-1) *[改至多台打印机](#page-39-1)* ▶▶ 第 36 页)。

### <span id="page-16-0"></span>串行电缆连接 **<sup>1</sup>**

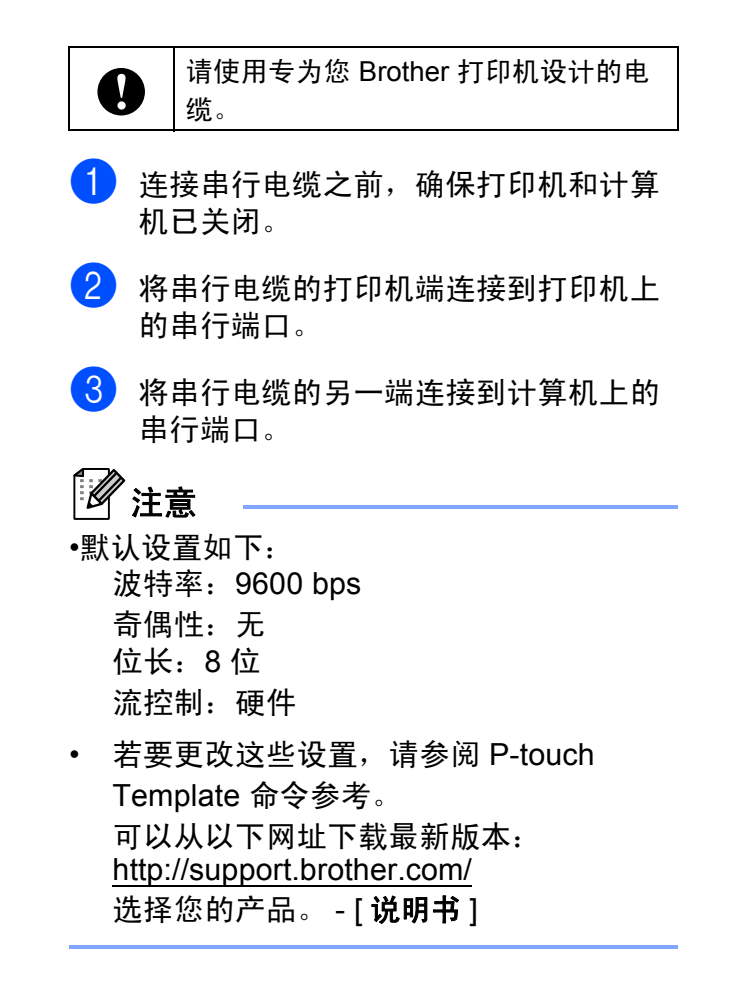

<span id="page-17-0"></span>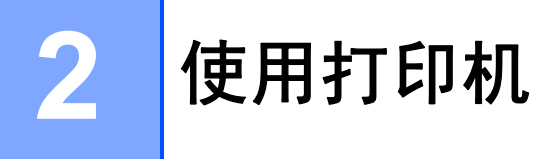

## <span id="page-17-1"></span>操作面板 **<sup>2</sup>**

操作面板包含以下按钮和指示灯。

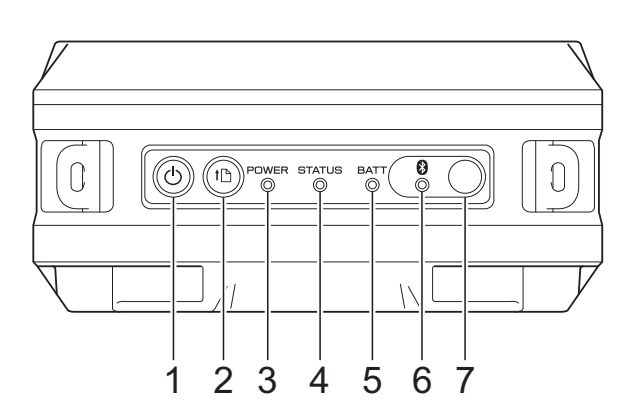

- **1** (电源) 按钮
- **2** (送纸) 按钮
- **3** 电源指示灯
- **4** 状态指示灯
- **5 BATT** (电池)指示灯
- **6** (蓝牙)指示灯 (**RJ-4030**) **/** (**Wi-Fi**)指示灯 (**RJ-4040**)
- **7** 蓝牙按钮 (**RJ-4030**) **/ Wi-Fi** 按钮 (**RJ-4040**)

RJ-4030 RJ-4040

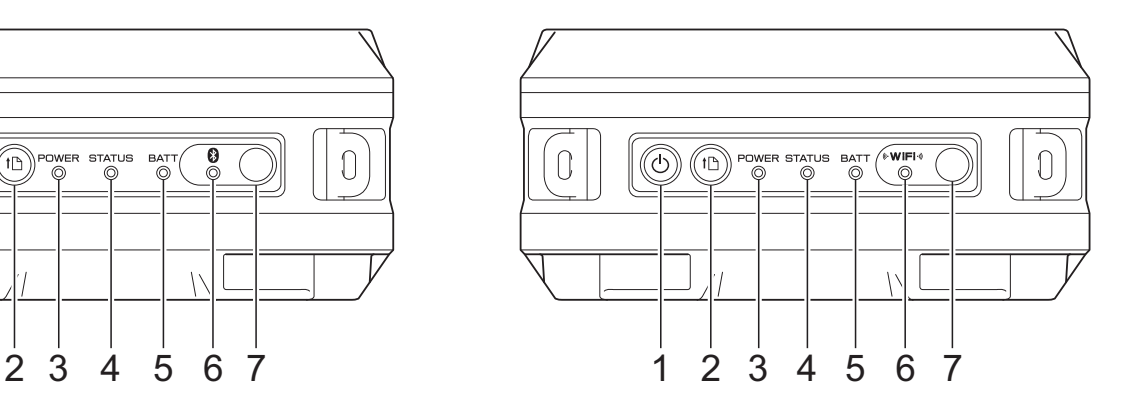

## <span id="page-18-0"></span>按钮功能 **<sup>2</sup>**

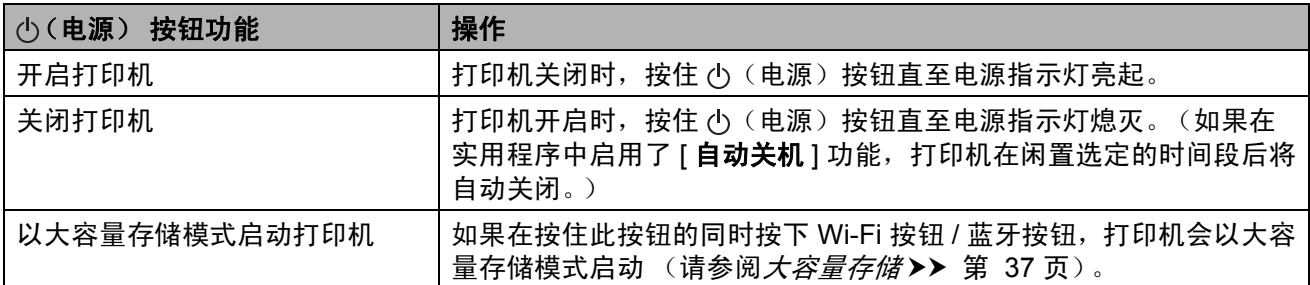

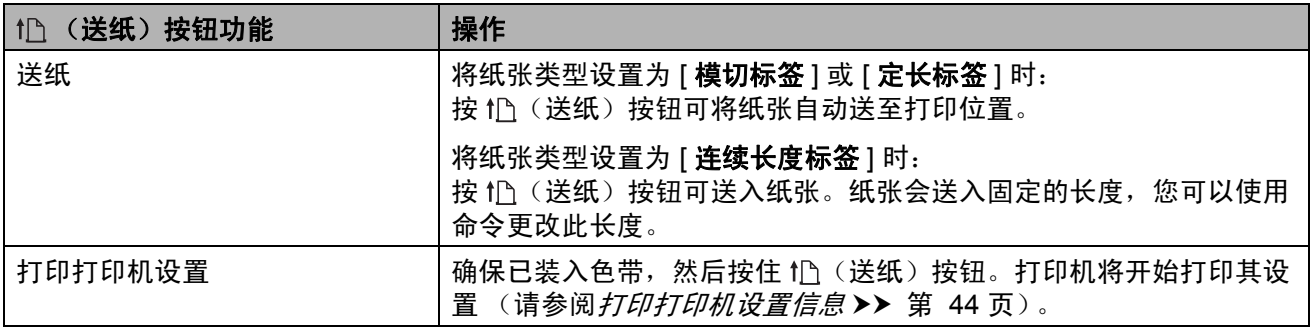

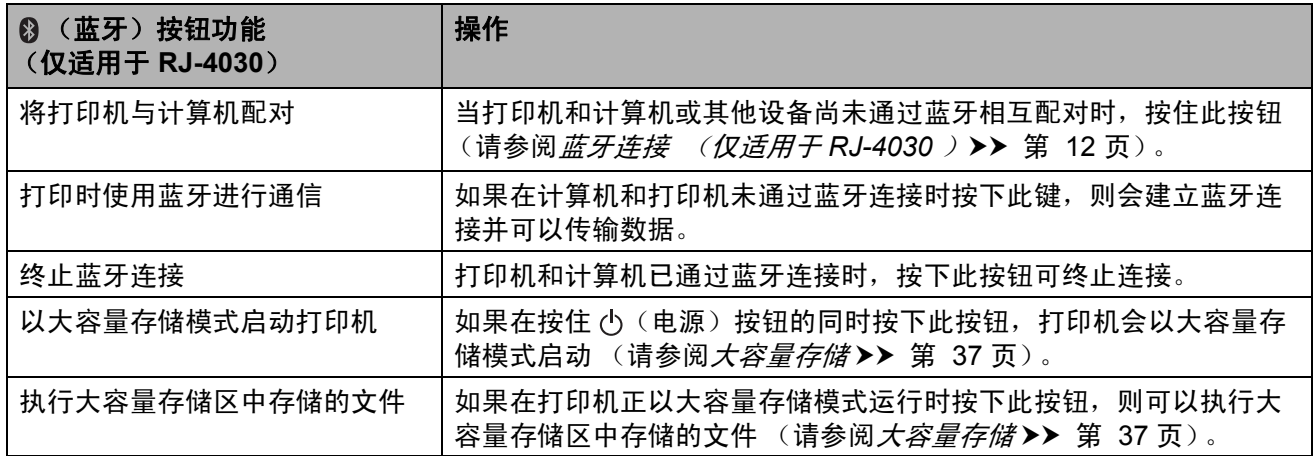

第 2 章

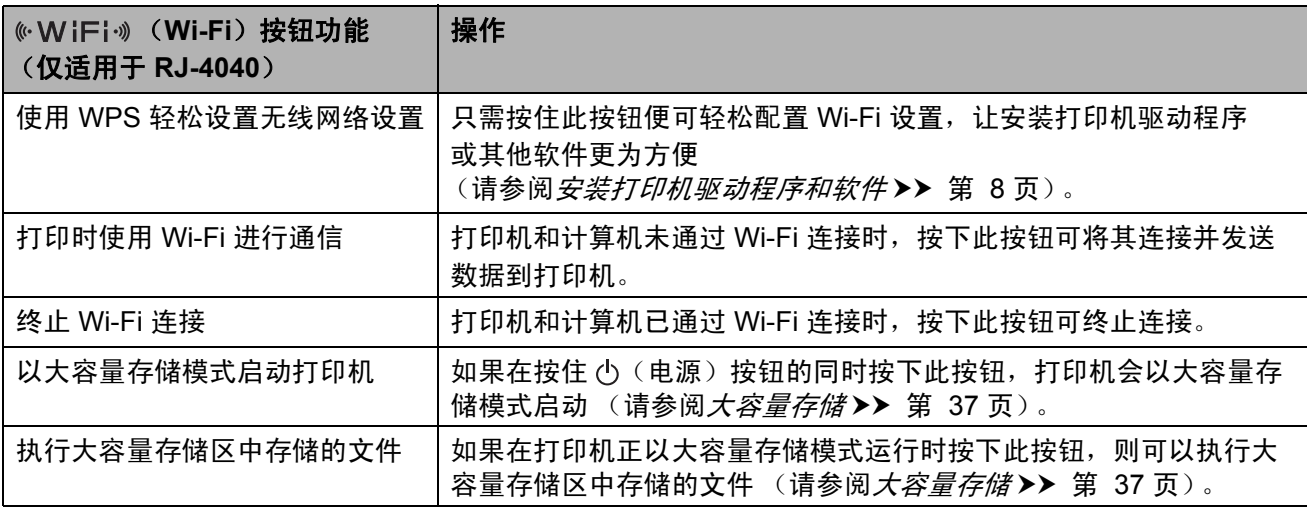

### <span id="page-19-0"></span>指示灯 **<sup>2</sup>**

**RJ-4030 <sup>2</sup>**

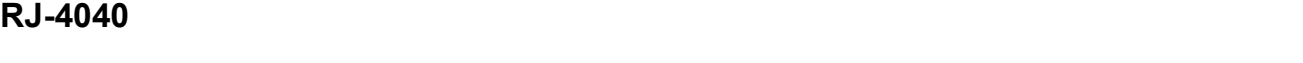

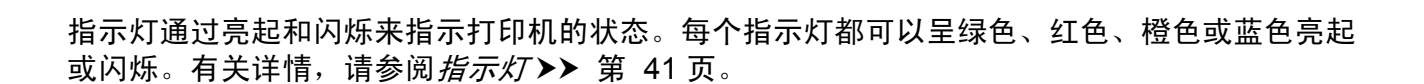

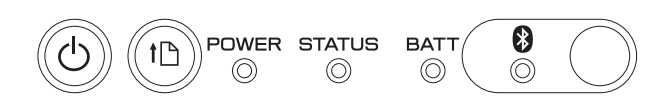

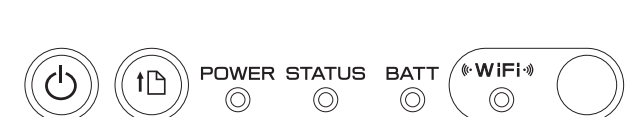

## <span id="page-20-0"></span>打印解决方案 **<sup>2</sup>**

您的打印机可以使用 Windows® 操作系统的 若干版本。

在大多数情况下,打印机需要安装驱动程序 软件才能与计算机通信。可以使用安装 CD-ROM 进行安装,还可以从 Brother Solutions Center 网站

(<http://support.brother.com/>)下载这些驱动 程序的最新版本。建议先访问网站以确保具 有驱动程序的最新版本。

## <span id="page-20-1"></span>打印 **<sup>2</sup>**

如需进行常规打印,请使用以下步骤。

- 1 打开要打印的文档。
- 2 确保打印机已正确供电。请使用已充电 的电池,或将打印机连接至交流或直流 电插座。
- <mark>(3)</mark> 开启打印机。电源指示灯呈绿色亮起。

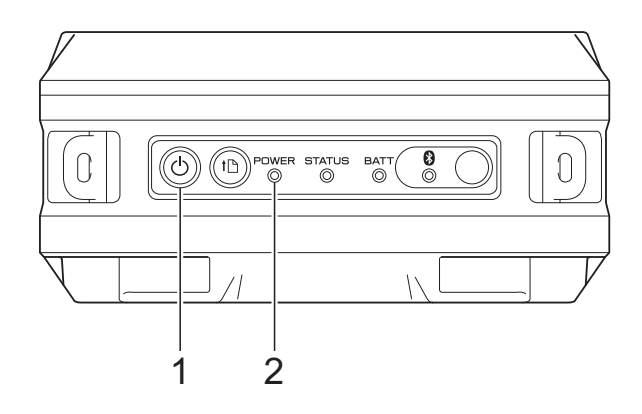

- **1** (电源) 按钮
- **2** 电源指示灯
- 4 使用 USB、蓝牙 (仅适用于 RJ-4030) 或 Wi-Fi (仅适用于 RJ-4040) 将打印 机连接至计算机。 (请参阅*[连接计算机和打印机](#page-14-2)* > > 第 11 [页。](#page-14-2))
- **6 安装 RD 标签色带。(请参阅***[装入](#page-8-1) RD 标*  $\hat{\mathcal{R}}$   $\hat{\mathcal{B}}$   $\hat{\mathcal{R}}$   $\hat{\mathcal{B}}$   $\hat{\mathcal{B}}$ 请使用 Brother 原厂标签纸。
- 6 必要时,可以使用打印机驱动程序或实 用程序更改打印设置。(请参阅*[实用程](#page-25-6)* 序 > 第 [22](#page-25-6) 页)
- 7 单击计算机程序菜单中的 [ 打印 ]。

电源指示灯会呈绿色闪烁,表示打印机 正在接收数据,正在打印文档。

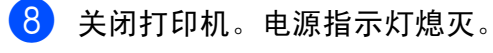

注意

若要不使用打印机驱动程序打印 JPEG 图 像, 请参阅 [JPEG](#page-41-1) *打印* >> 第 38 页。

### <span id="page-21-0"></span>将打印字迹变淡或加深 **<sup>2</sup>**

您可以通过在打印机驱动程序的对话框或实 用程序中调整打印浓度设置使打印字迹变淡 或加深 (请参阅*[打印密度](#page-26-1)* > > 第 23 页)。

使用电池时,更改打印浓度设置可能导致打 印速度和一次充电后可以打印的页数发生细 微变化。

## <span id="page-21-1"></span>打印机驱动程序选项 **<sup>2</sup>**

您可以在打印机驱动程序屏幕中配置各种设 置,例如纸张尺寸、份数、打印质量等。

您还可以使用纸张大小设置和实用程序配置 高级设置(请参阅*[设置纸张大小](#page-22-0)* >> 第 19 [页和](#page-22-0)*[实用程序](#page-25-6)* > > 第 22 页)。

## <span id="page-22-0"></span>设置纸张大小 **<sup>2</sup>**

若要使用打印机驱动程序的 [ 纸张大小 ] 列表 中未列出的尺寸,必须将标签格式添加到打 印机驱动程序。

<span id="page-22-1"></span> $\Box$  通过 USB 将要配置的打印机连接至计算 机。

b 单击 [ 开始 ] - [ 所有程序 ] - [**Brother**] - [**Label & Mobile Printer**] - [**Printer Setting Tool**]。 将显示 [ 打印机设置工具 ] 屏幕。

- 3 洗择在步骤 中连接的打印机。
- 4 单击 [ 纸张大小设置 ] 按钮。 出现 [ **纸张大小设置** ] 对话框。

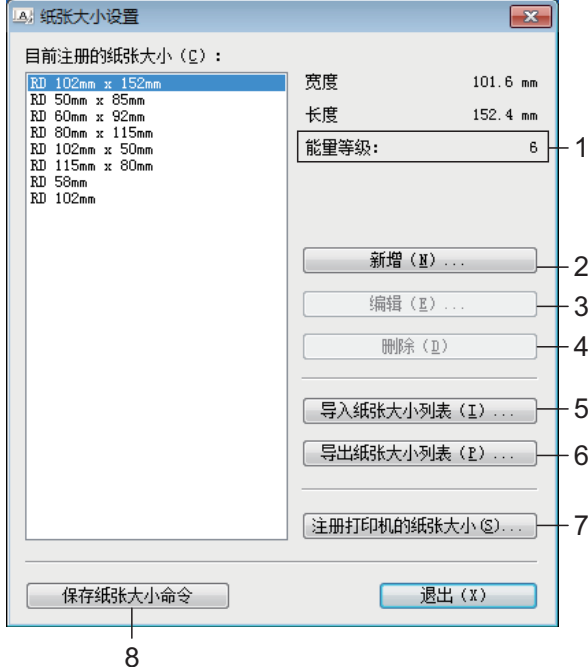

**1** 能量等级

显示所选纸张格式的 [ 能量等级 ] 的当前 设置。

**2** 新增

注册新的纸张格式。

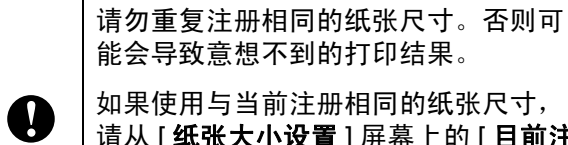

请从 [ 纸张大小设置 ] 屏幕上的 [ 目前注 册的纸张大小 ] 列表中选择所需的尺 寸,然后在 [ 编辑 ] 屏幕上更改设置。

#### **3** 编辑

编辑所选纸张格式的设置。 若要将所选纸张格式与新设置一起保存, 请单击 [ 覆盖 ]。若要将纸张格式与新设 置一起添加,请更改 [ **纸张大小名称** ] 框 中的名称,然后单击 [ 增加 ]。 无法编辑预设 RD 纸张格式 (安装软件 时可用的纸张格式)。

**4** 删除

删除所选纸张格式。无法恢复删除的纸 张格式。

**5** 导入纸张大小列表

请阅读包含纸张格式设置的文本文件 (RJ-4030:BSR403ed.txt ; RJ-4040: BSR404ed.txt), 然后用其来替换 [ 目前 注册的纸张大小 ] 列表的内容。

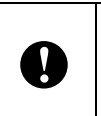

导入列表时,将使用导入的纸张格式替 换 [ 目前注册的纸张大小 ] 列表的全部 内容。

- **6** 导出纸张大小列表 导出 [ 目前注册的纸张大小 ] 列表中的纸 张格式设置。然后可将导出的列表分配 至其他计算机。有关详情,请参阅[分配](#page-24-0) [纸张格式](#page-24-0) >> 第 21 页。
	- **7** 注册打印机的纸张大小 在打印机中注册所选纸张格式的设置。
- **8** 保存纸张大小命令 将纸张的设置用作新增的命令并将其导 出为文件。 文件扩展名为 ".bin"。

#### 第 2 章

## 注意

如果使用以下方法,则可以轻松将这些设置应 用于打印机。

- [大容量存储](#page-40-4)功能 (请参阅*大容量存储* ▶ 第 [37](#page-40-4) 页)
- 蓝牙功能 (对象推送配置文件 (OPP))
- Wi-Fi (文件传输配置文件 (FTP))
- 这些设置命令仅用于应用到打印机设 A 置。无法将保存的命令导入纸张大小设 置。

5 单击 [新增]。 出现 [ 新增 ] 对话框。

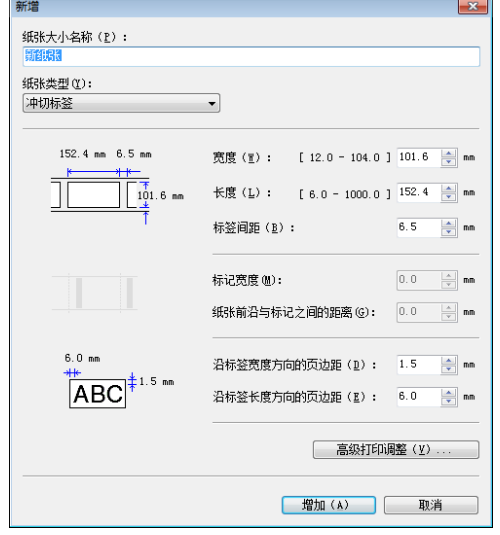

f 单击 [ 高级打印调整 **...**] 为各纸张大小指 定以下设置。 可以在 [ 打印参考点调整 ] 下调整打印位 置。

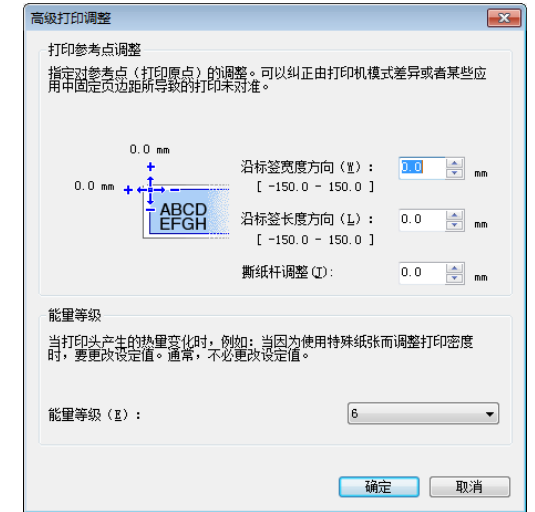

- 2 在 [ 能量等级 ] 下, 可以调整打印能量 (浓度)。
- 8 输入要使用纸张的设置,然后单击 [ 增加 ]。 新的纸张格式已创建。
- 8 单击 [ 退出 ]。

### 注意

再次显示 [纸张大小设置] 对话框时, 新 增的纸张格式将在 [ 目前注册的纸张大小 ] 列表中显示。如果应用程序正在运行,请 退出应用程序,然后重新启动应用程序以 便在 [ 目前注册的纸张大小 ] 列表中显示 新的纸张格式。

## <span id="page-24-0"></span>分配纸张格式 **<sup>2</sup>**

可将从 [ 目前注册的纸张大小 ] 列表中导出的 纸张格式分配至其他计算机。

### <span id="page-24-1"></span>仅分配纸张格式 **<sup>2</sup>**

如果接收方计算机中已安装打印机驱动程序, 则仅需分配纸张格式。

1 在发送方的计算机中指定纸张格式设 置,然后单击 [ 导出纸张大小列表 ]。 (请参阅*[设置纸张大小](#page-22-0)* >> 第 19 页。) 会创建以下文件。 RJ-4030: BSR403ed.txt, BSR403ed.ptd, pdt3137.bin RJ-4040: BSR404ed.txt, BSR404ed.ptd, pdt3237.bin

- 2 将 BSR403ed.txt 或 BSR404ed.txt 保存 在接收方计算机中的任意位置。
- 8 在接收方计算机中,单击 [ 导入纸张大小 列表 ]。 纸张格式将替换为导入的纸张格式。

### <span id="page-24-2"></span>分配安装程序附带的纸张格式 **<sup>2</sup>**

如果接收方计算机中尚未安装打印机驱动程 序,则仅可分配打印机驱动程序的安装程序 附带的纸张格式。

下列步骤中,请将"RJ-XXXX" 视为您的打印 机型号。

<span id="page-24-3"></span>1 在发送方的计算机中指定纸张格式设 置,然后单击 [ 导出纸张大小列表 ]。 (请参阅*[设置纸张大小](#page-22-0)* ▶ → 第 19 页。) 会创建以下文件。 RJ-4030: BSR403ed.txt, BSR403ed.ptd, pdt3137.bin RJ-4040: BSR404ed.txt, BSR404ed.ptd, pdt3237.bin

- 2 将 CD-ROM 插入发送方计算机的 CD-ROM 驱动器。
- $\overline{\textbf{3}}$  将 CD 驱动器 :\ 您的语言 \Drivers\RJ-XXXX 中的文件夹复制到发 送方计算机的任意位置。
- $\overline{4}$  将 RJ-XXXX\x64\custom 和 RJ-XXXX\x86\custom (步骤 3 中复 制)中文件夹的内容覆盖为在 ❶ 中创建 的 3 个文件。
- **6 将文件夹 [RJ-XXXX] 保存在接收方计算** 机的任意位置。
- **6** 在接收方计算机中, 双击 [**dsetuph.exe**]。 按照屏幕上的提示完成安装。

**2**

<span id="page-25-6"></span><span id="page-25-0"></span>实用程序 **<sup>3</sup>**

## <span id="page-25-1"></span>概述 **<sup>3</sup>**

**3**

实用程序是一种可用于更改打印机默认设置 的计算机程序。

使用计算机程序打印文档时,通常会在打印 机驱动程序的对话框中指定打印设置,然后 将数据发送到打印机。该实用程序可用于调 整比打印机驱动程序的设置更高级的设置。

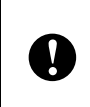

仅在打印机处于闲置状态时使用实用程 序配置打印机。打印机正在处理作业时 尝试对其进行配置可能会引发故障。

## <span id="page-25-2"></span>使用实用程序 **<sup>3</sup>**

### <span id="page-25-3"></span>使用实用程序之前 **<sup>3</sup>**

- 将打印机连接至交流或直流电插座,或确 保电池已充满电。
- 确保已安装打印机驱动程序, 且此驱动程 序可正常运行。
- 通过 USB 或蓝牙 (仅适用于 RJ-4030) 将打印机连接至计算机。

### <span id="page-25-4"></span>启动实用程序 **<sup>3</sup>**

- <span id="page-25-7"></span>1 将要配置的打印机连接至计算机。
- **2** 单击 [ 开始 ] [ 所有程序 ] [Brother] -[**Label & Mobile Printer**] - [**Printer Setting Tool**]。将显示 [ 打印机设置工 具 ] 屏幕。
- 3 选择在步骤 中连接的打印机。

4 单击 [ 设备设置 ] 按钮。 将显示主窗口。 (请参阅*[主窗口](#page-26-2)* > > 第 23 页。)

### <span id="page-25-5"></span>如何使用实用程序 **<sup>3</sup>**

- 1 在实用程序的主窗口中, 洗择可更改设 置参数的复选框。
- 2 从下拉菜单中选择所需的设置,或输入 所需的值。
- 3 单击 [ 应用 ] 将设置保存到打印机。

#### W 。<br>注意

设置会在退出实用程序时保存,并在下一 次启动实用程序时应用。

但请注意,如果在启动实用程序时已连接 了打印机,将应用打印机的设置。

### <span id="page-26-0"></span>参数 **<sup>3</sup>**

<span id="page-26-2"></span>主窗口 **<sup>3</sup>**

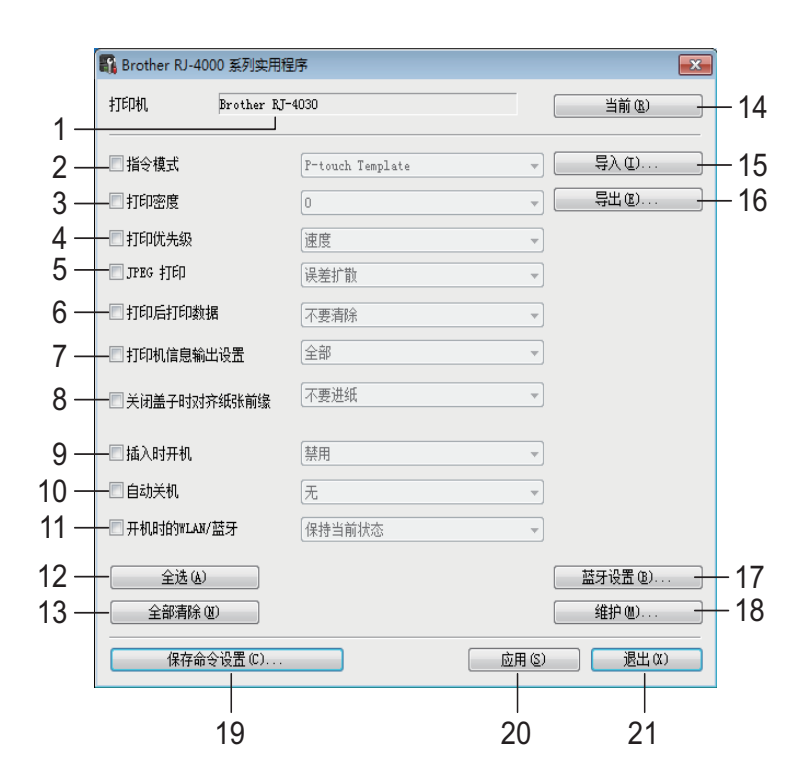

#### **1** 打印机

显示在打印机设置工具 (Printer Setting Tool) 中选择的打印机。

**2** 打印模式

设置打印机的命令格式。 可用的设置:[**Raster**]、 [**ESC/P**]、 [**P-touch Template**]

<span id="page-26-1"></span>**3** 打印密度

在 -5 至 +5 的范围内调节打印密度。

**4** 打印优先级

决定打印机的打印质量。可用的设置: [ 速度 ]、 [ 质量 ]

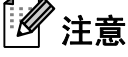

也可以使用打印机驱动程序更改此设置,但在 这种情况下,打印机关闭后设置便会被删除。 如果使用实用程序更改设置,即使打印机关 闭,设置也会保留,因此如果不打算使用打印 机驱动程序进行打印,请使用实用程序更改此 设置。

**5 JPEG** 打印

设置通过蓝牙或使用大容量存储功能打印 JPEG 图像时使用的图像处理。 可用的设置: [ 二进制 ]、 [ 错误扩散 ]

**6** 打印后的数据

决定打印后是否自动清除打印数据。 可用的设置:[ 清除 ]、 [ 不要清除 ]。

<span id="page-26-3"></span>**7** 打印机信息输出设置

决定打印打印机设置时要打印哪些信息。 可用的设置:[ 全部 ]、 [ 使用日志 ]、 [ 打印机 设置 ]、 [ 打印机传输数据 ]。 (请参阅*[打印打印机设置信息](#page-47-1)* >> 第 44 页。)

- **8** 关闭盖子时对齐纸张前缘 决定关闭盒盖时是否自动送纸。 可用的设置: [ 不要进纸 ]、 [ 进纸 ]
- **9** 挿入时开机 决定是否在连接电源线时自动开启打印机。 可用的设置: [禁用 ]、 [ 启用 ]

 $\mathbf \Omega$ 

#### 第 3 章

#### **10** 自动关机

决定多长时间后自动关闭打印机。 可用的设置:[ 无 ]、 10 分钟至 60 分钟 (以 10 分钟为单位递增)

#### **11** 开机时打开 **WLAN/** 蓝牙

决定打印机开机时通过 Wi-Fi 和蓝牙进行连接 的条件。

可用的设置: [默认为开启 ]、 [默认为关闭 ]、 [ 保持当前状态 ]

#### **12** 全选

勾选所有项目的复选框。

#### **13** 全部清除

清除所有项目的复选框。

#### **14** 当前

从打印机检索当前的设置值并将其应用到各组 合框中。

#### **15** 导入

读取导出的文件并将设置应用于打印机。

#### **16** 导出

将当前设置保存到文件。

#### **17** 蓝牙设置

显示 [ 蓝牙设置] 屏幕。

(请参阅蓝牙设置 [\(仅适用于](#page-28-0) *RJ-4030*) ▶ 第 25 页。)

#### **18** 维护

显示 [ 维护 ] 屏幕。 (请参阅[维护](#page-29-0) > 第 26 页。)

#### **19** 保存命令设置

将所选 (勾选)项目的内容保存为命令格式 ".bin" 文件。

无法保存蓝牙设置。

## 注意

如果使用以下方法,则可以轻松将这些设置应 用于打印机。

- [大容量存储](#page-40-4)功能 (请参阅*大容量存储* ▶ 第 37 页)。
- 蓝牙功能 (对象推送配置文件 (OPP))。
- Wi-Fi (文件传输配置文件 (FTP))。

这些设置命令仅用于应用到打印机设 置。无法将保存的命令导入实用程序。

#### **20** 应用

将所选 (勾选)的设置发送到打印机。

**21** 退出 退出实用程序。当前设置将保存。

#### <span id="page-28-0"></span>蓝牙设置 (仅适用于 **RJ-4030**) **<sup>3</sup>**

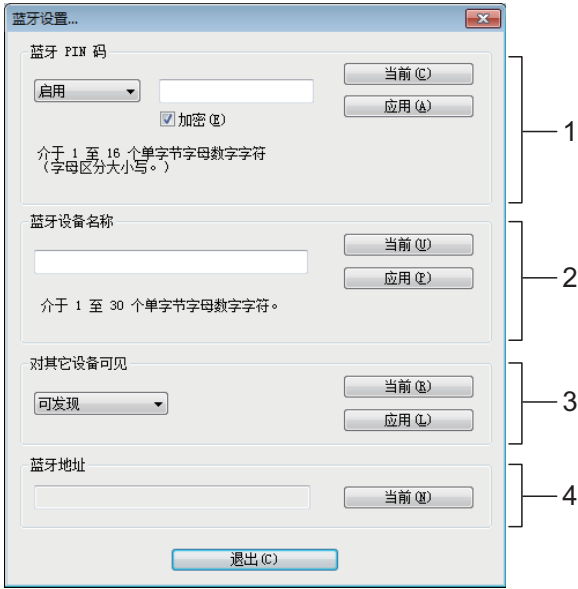

#### **1** 蓝牙 **PIN** 码

允许您选择是否需要蓝牙 PIN 码 (密钥)、更 改打印机的蓝牙 PIN 码,以及选择是否加密蓝 牙通信。

如果在 [ 蓝牙 **PIN** 码 ] 下拉菜单中选择了 [ 启用 ], 在此处指定的 PIN 码也必须在计算机 中存储,以便在使用蓝牙时与打印机通信。如 有必要,可以更改 PIN 码。 如果选中了 [ 加密 ] 复选框, 使用蓝牙时将加密

用实用程序在计算机和打印机间发送的数据。

#### **2** 蓝牙设备名称

可用于指定打印机的名称 (最多 30 个字符)。 此项在存在多台蓝牙打印机时非常有用。

#### **3** 对其它设备可见

可用于指定其它蓝牙设备是否能够 " 发现 " 本 打印机。

#### **4** 蓝牙地址

显示当前的蓝牙地址。

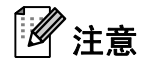

PIN 码和设备名称仅能使用字母数字字符 (A-Z、 a-z、 0-9)。 设备名称可以包含一个空格字符, 但 PIN 码 不

行。

**3**

#### 第 3 章

#### <span id="page-29-0"></span>维护 **<sup>3</sup>**

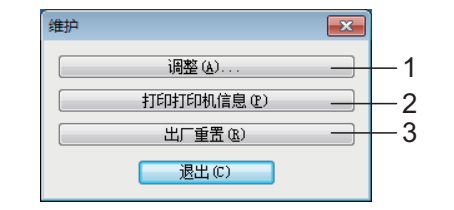

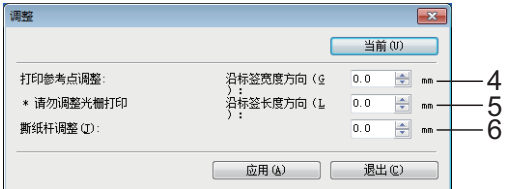

**1** 调整

<span id="page-29-1"></span>显示 [ 调整 ] 屏幕。

#### **2** 打印打印机信息

单击可打印包含以下类型信息的报告。

- 程序版本
- 打印机使用历史记录
- 漏印点测试图案
- 实用程序设置信息
- 已传输数据列表
- 网络设置信息
- Wi-Fi 设置信息

打印示例请见下一页。

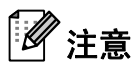

也可以使用 1) (送纸) 按钮打印此报告 (请 参阅[打印打印机设置信息](#page-47-1) > > 第 44 页)。

#### **3** 出厂重置

单击 [ 出厂重置 ] 可将实用程序重置为默认设置 并将设置发送至打印机。

**4** 当前

单击此按钮以检索当前连接的打印机中的设 置,并将其显示在对话框中。

#### **5** 打印参考点调整

调整参考点 (打印原点)的位置。其可修正由 于打印机型号差异或某些应用程序的固定页边 距导致的打印失准。 无法为光栅打印调整参考点。

#### **6** 撕纸杆调整

调整使用撕纸杆切纸时的裁切位置。 可用的设置:-10.0 mm 至 10.0 mm

实用程序

**3**

打印机信息打印示例 **<sup>3</sup>**

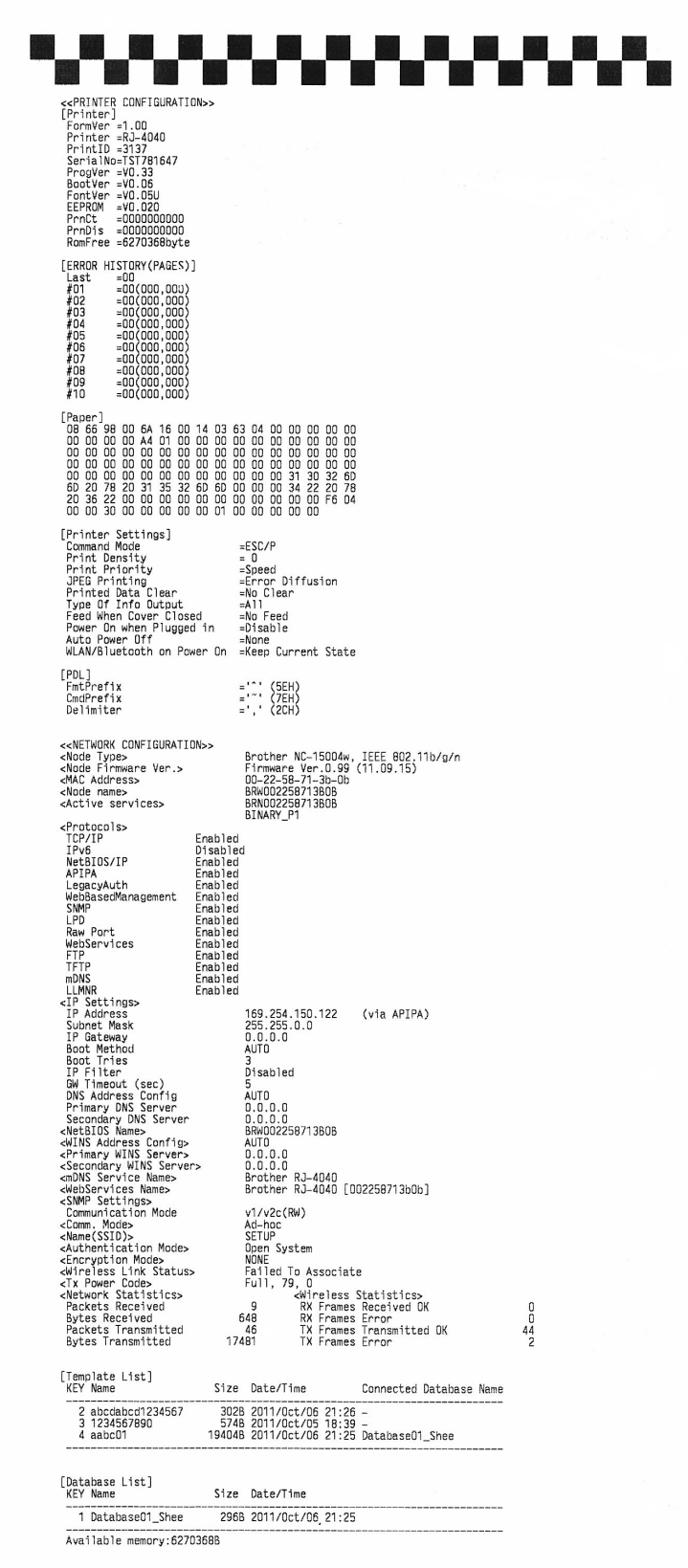

标签仅供说明之用。

<span id="page-31-4"></span><span id="page-31-0"></span>通信设置 (仅适用于 RJ-4040)

## <span id="page-31-1"></span>概述 **<sup>4</sup>**

**4**

通信设置是一种用于通过 USB 更改网络设置 的计算机程序。

通过使用通信设置,不仅可以更改一台打印 机的网络设置,还可以将相同的设置轻松应 用到多台打印机。

## 注意

通信设置会随其他软件 (如打印机驱动程 序)一同安装。(请参阅[安装打印机驱动](#page-11-2) [程序和软件](#page-11-2) >> 第 8页)

### 工作环境 **<sup>4</sup>**

Windows Vista®

Windows<sup>®</sup> 7

Windows® 8

Windows® 8.1

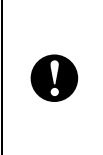

■ 若要启动通信设置, 必须使用管理 员权限登录。

■ 通信设置仅能更改特定 Brother 打印 机型号的设置。

## <span id="page-31-2"></span>使用通信设置 **<sup>4</sup>**

### <span id="page-31-3"></span>启动通信设置 **<sup>4</sup>**

<span id="page-31-5"></span> $\blacksquare$ 通过 USB 将要更改设置的打印机连接至 计算机。

**2** 单击 [ 开始 ] - [ 所有程序 ] - [Brother] -[**Label & Mobile Printer**] - [**Printer Setting Tool**]。

6 选择在 4 中连接的打印机。

4 单击 [ 通信设置 ] 按钮。 将显示主窗口。

#### 主窗口 **<sup>4</sup>**

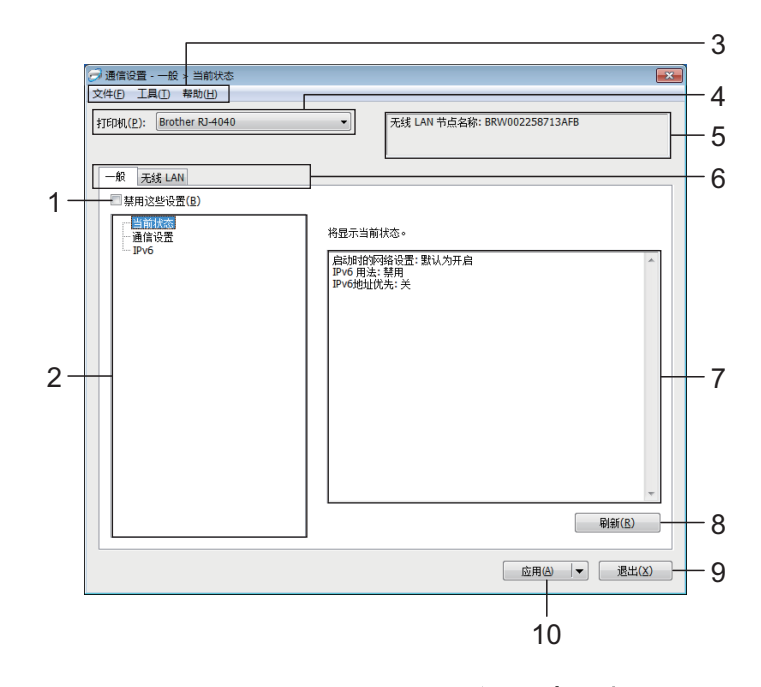

#### **1** 禁用这些设置

选中该复选框后, 16 出现在选项卡中, 无法再指定或更改设置。

即使单击 [ 应用 ], [ 16 所在选项卡中的 设置也不会应用于打印机。此外,执行 [ 保存在命令文件中 ] 或 [ 导出 ] 命令时, 也不会保存或导出选项卡中的设置。 若要将设置应用于打印机或者保存或导出 设置,请务必取消选中该复选框。

#### **2** 项目

选择 [ 当前状态 ] 时, 当前设置会设置显 示 / 更改区中显示。 选择想要更改的设置的项目。

#### **3** 菜单栏

选择列表中各菜单所包含的命令。

#### **4** 打印机

选择想要更改设置的打印机。 如果只连接一台打印机,由于只有该打印 机会出现,所以无需进行选择。

#### **5** 节点名称

显示节点名称。节点名称也可以更改。 (请参阅*[菜单栏](#page-34-0)* > > 第 31页 中的 7 更改 节 点名称 */* 蓝牙设备名称。)

#### **6** 设置选项卡

单击包含要指定或更改的设置的选项卡。 如果 报告 出现在选项卡中, 则该选项卡 中的设置不会应用于打印机。

### **7** 设置显示 **/** 更改区 显示所选项目的当前设置。根据需要使用 下拉菜单、直接输入或其他合适的方法更

改设置。

### **8** 刷新

单击以使用最新信息更新显示的设置。

**9** 退出 退出 [ 通信设置 ], 然后返回到" 打印机设 置工具 " 的主窗口。

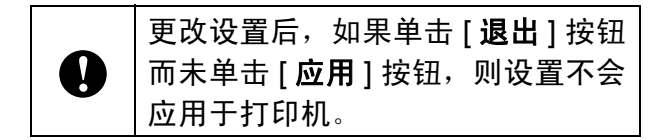

```
第 4 章
```
#### **10** 应用

单击 [ 应用 ] 将设置应用于打印机。 要将指定的设置保存在命令文件中,请从 下拉菜单中选择 [ 保存在命令文件中 ]。保 存的命令文件可与大容量存储功能一起用 于将设置应用于打印机。 (请参阅*[大容量存储](#page-40-4)* >> 第 37 页)

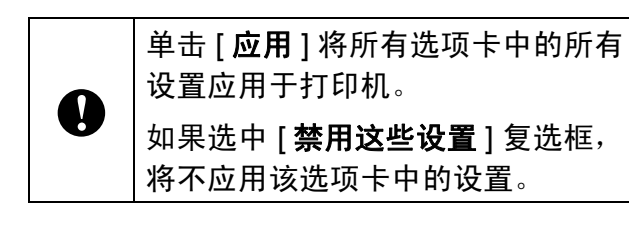

通信设置 (仅适用于 RJ-4040 )

### <span id="page-34-0"></span>菜单栏 **<sup>4</sup>**

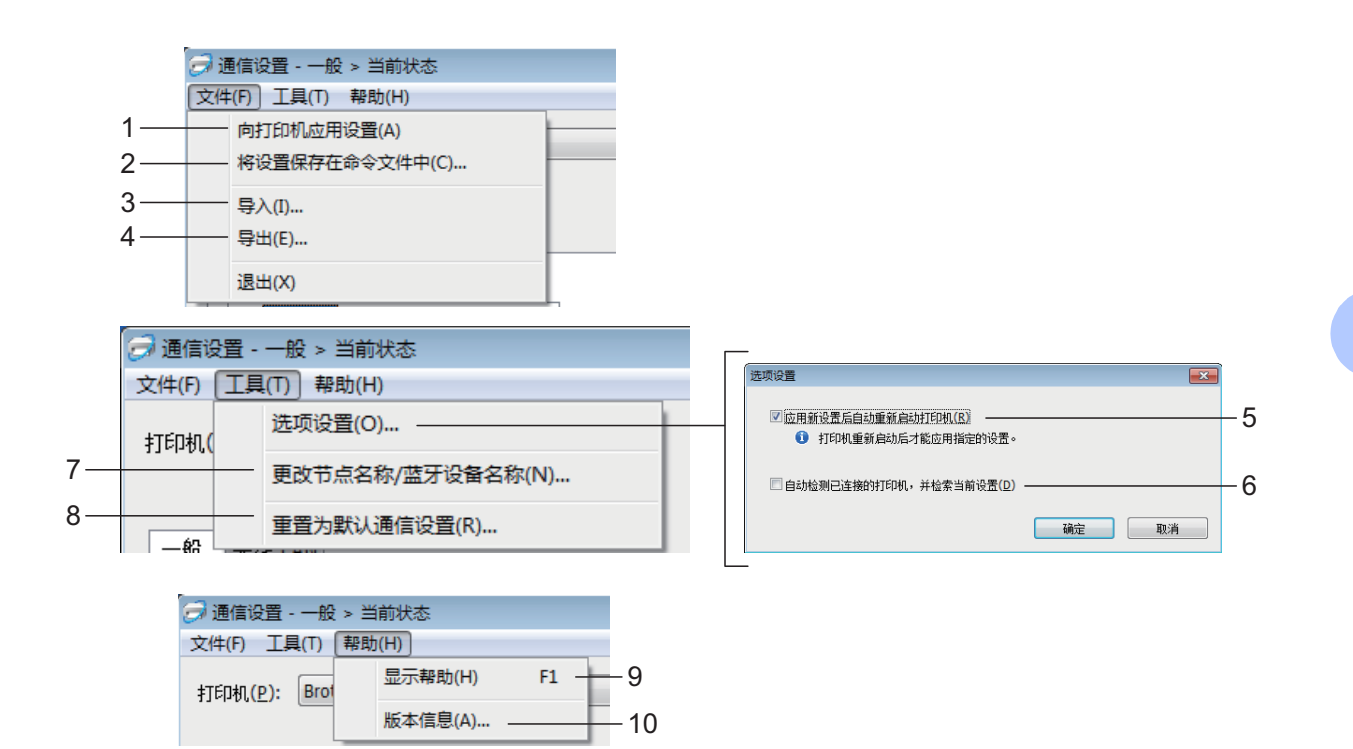

**1** 向打印机应用设置

向打印机应用设置。

**2** 将设置保存在命令文件中 将指定的设置保存在命令文件中。文件扩 展名为 ".bin"。 保存的命令文件可与大容量存储功能一起 用于将设置应用于打印机。(请参阅*[大容](#page-40-4)* [量存储](#page-40-4) > > 第 37 页) 注意

如果选中 [ 禁用这些设置 ] 复选框, 将不 保存该选项卡中的设置。

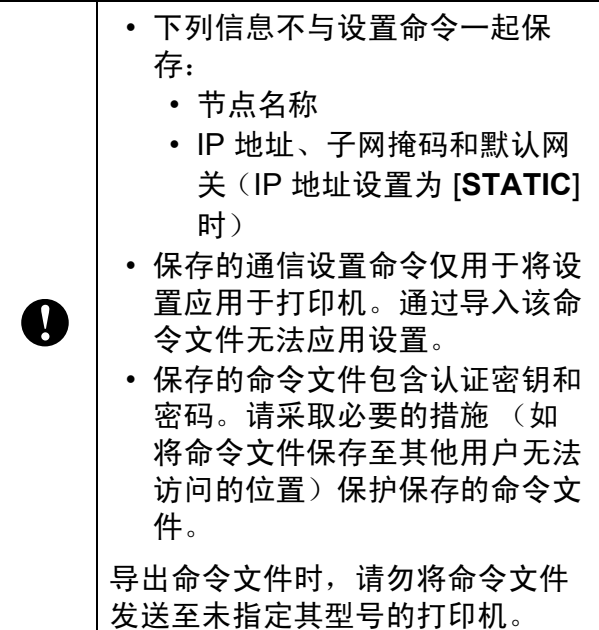

**4**

**31**

**3** 导入

■ 从当前计算机无线设置中导入 从计算机中导入设置。

## 注意

- 导入计算机无线设置时,需要计算机的管 理员权限。
- 仅可导入个人安全认证设置 (开放式系 统、公共密钥认证和 WPA/WPA2-PSK)。无法导入企业安全 认证 (如 LEAP 和 EAP-FAST)、 WPA2-PSK (TKIP) 和 WPA-PSK (AES) 设 置。
- 如果为使用的计算机启用多个无线 LAN, 将导入检测到的第一个无线设置 (仅限个 人设置)。
- 仅可导入 [无线 **LAN**] 选项卡 [无线设置] 窗格中的设置 (通信模式、 SSID、认证 方式、加密模式和认证密钥)。
	- 选择要导入的配置文件

导入导出的文件并将设置应用于打印 机。 单击 [ 浏览 ] 以显示用于浏览文件的对 话框。选择要导入的文件。所选文件中 的设置将出现在设置显示 / 更改区中。

注意

- 可导入所有设置 (如无线设置或 TCP/IP 设置)。但无法导入节点名称。
- 仅可导入与所选打印机兼容的配置文件。
- 如果将导入的配置文件的 IP 地址设置为 [STATIC], 则应根据需要更改导入配置文 件的 IP 地址, 这样便不会与网络中已完成 设置的现有打印机的 IP 地址重复。
- **4** 导出

将当前设置保存在文件中。

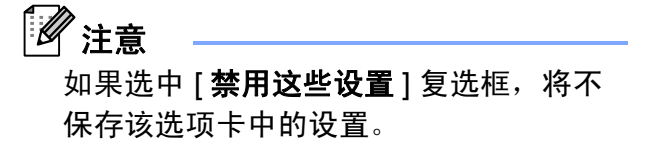

未对导出的文件进行加密。

**5** 应用新设置后自动重新启动打印机 如果选中该复选框,应用通信设置后会自 动重新启动打印机。 如果取消选中该复选框,必须手动重新启 动打印机。

## 注意

配置多台打印机时,您可通过清除该复选 框缩短更改设置所需的时间。在这种情况 下,建议在配置第一台打印机时选中该复 选框,以便确认每项设置可按预期工作。

**6** 自动检测已连接的打印机,并检索当前设 置 如果选中了该复选框并且打印机已连接至 计算机,则会自动检测打印机,并会在 [ 当前状态 ] 窗格中显示打印机的当前设

### 置。

#### $\mathscr{D}$ 注意

如果已连接打印机的型号与 [ 打印机 ] 下 拉列表中显示的打印机型号不同,则所有 选项卡上的可用设置将根据连接的打印机 做出相应变化。

- **7** 更改节点名称 **/** 蓝牙设备名称 允许更改每个节点的名称。
- **8** 重置为默认通信设置 将通信设置恢复为其出厂默认值。
- **9** 显示帮助 显示帮助。
- **10** 版本信息

显示版本信息。

A

### <span id="page-36-0"></span>一般选项卡 **<sup>4</sup>**

### 通信设置 **<sup>4</sup>**

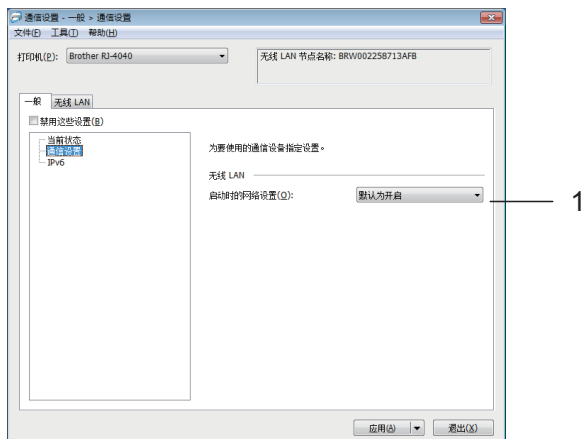

**1** 启动时的网络设置 决定打印机开机时通过 Wi-Fi 进行连接的 条件。选择 [默认为开启 ]、[默认为关闭] 或 [ 保持当前状态 ]。

### **IPv6 <sup>4</sup>**

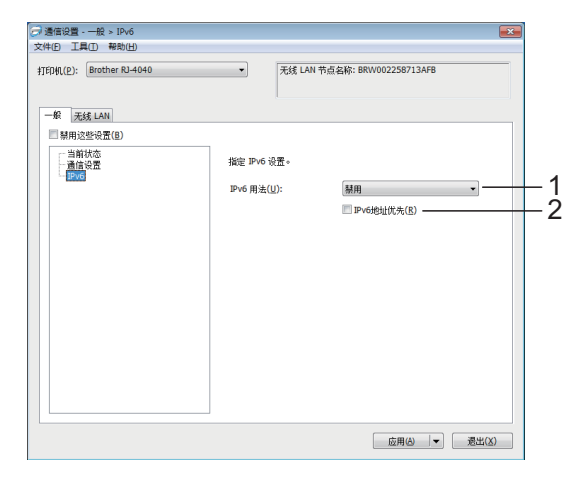

**1 IPv6** 用法

选择 [ 启用 ] 或 [ 禁用 ]。

**2 IPv6** 地址优先 选择优先使用 IPv6 地址。

### <span id="page-36-1"></span>无线 **LAN** 选项卡 **<sup>4</sup>**

### **TCP/IP** (无线)

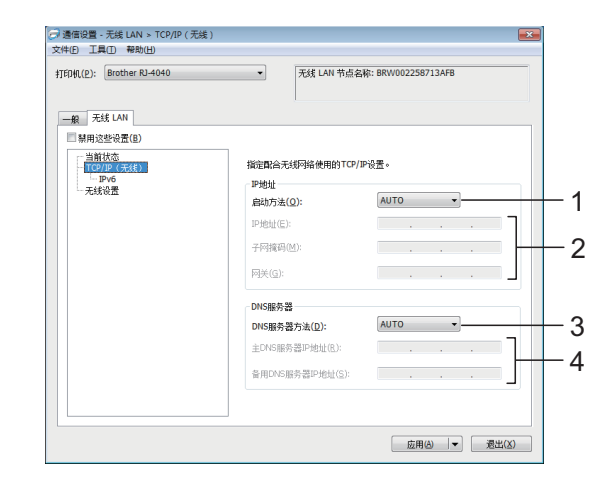

#### **1** 启动方法

选择 [AUTO]、 [**BOOTP**]、 [**DHCP**]、 [**RARP**] 或 [**STATIC**]。

- **2 IP** 地址 **/** 子网掩码 **/** 网关 指定各种值。 仅当将 IP 地址设置为 [**STATIC**] 时才能输 入设置。
- **3 DNS** 服务器方法 选择 [**AUTO**] 或 [**STATIC**]。
- **4** 主 **DNS** 服务器 **IP** 地址 **/** 备用 **DNS** 服务 器 **IP** 地址

仅当将 DNS 服务器设置为 [**STATIC**] 时才 能输入设置。

#### 第 4 章

### **IPv6 <sup>4</sup>**

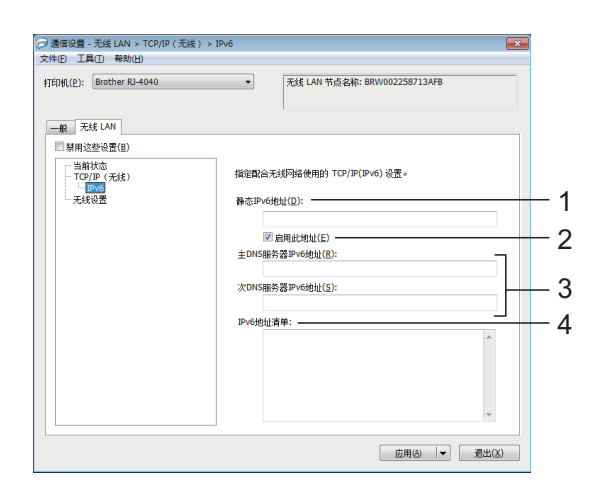

- **1** 静态 **IPv6** 地址 指定数值。
- **2** 启用此地址 选中可激活指定的静态 IPv6 地址。
- **3** 主 **DNS** 服务器 **IPv6** 地址 **/** 次 **DNS** 服务 器 **IPv6** 地址 指定数值。
- **4 IPv6** 地址清单

显示 IPv6 地址的列表。

### 无线设置 **<sup>4</sup>**

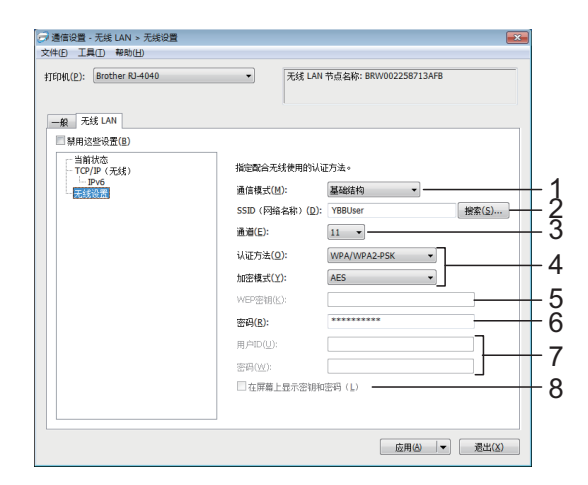

**1** 通信模式

选择 [ 基础结构 ] 或 [**Ad-hoc**]。

**2 SSID**(网络名称)

单击 [搜索] 按钮, 以在单独的对话框中 显示 SSID 选项。

#### **3** 通道

从显示的选项中进行选择。

#### $\mathscr{C}$ 注意

此设置仅在临时模式下有效。

#### **4** 认证方法 **/** 加密模式

各种认证方式支持的加密模式如*[通信模式](#page-38-0)* / *认证方式 / [加密方式](#page-38-0)* >> 第 35 页所示。

### **5 WEP** 密钥

只有选择 WEP 作为加密模式时才能指定 设置。

**6** 密码

只有选择 WPA/WPA2-PSK 作为认证方式 时才能指定设置。

#### **7** 用户 **ID/** 密码

只有选择 LEAP、 EAP-FAST、 PEAP、 EAP-TTLS 或 EAP-TLS 作为认证方式时 才能指定设置。此外,使用 EAP-TLS 时, 虽无需注册密码,但必须注册客户端证 书。若要注册证书,请从 Web 浏览器连 接至打印机,然后指定证书。有关使用 Web 浏览器的详细信息, 请参阅*[基于](#page-12-1)* Web 的管理 (Web 浏览器) >> 第 9 页。

#### **8** 在屏幕上显示密钥和密码

如果选中该复选框,则会以纯文本 (非加 密文本)方式显示密钥和密码。

### <span id="page-38-0"></span>通信模式 **/** 认证方式 **/** 加密方式

■ 将 [ **通信模式** ] 设置为 [Ad-hoc] 时

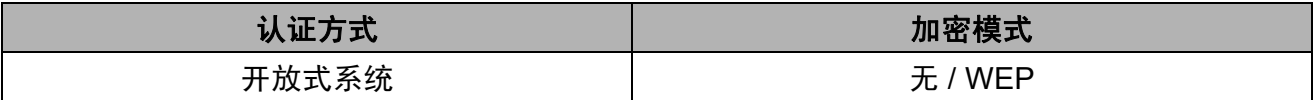

#### ■ 将 [ 通信模式 ] 设置为 [ 基础结构 ] 时

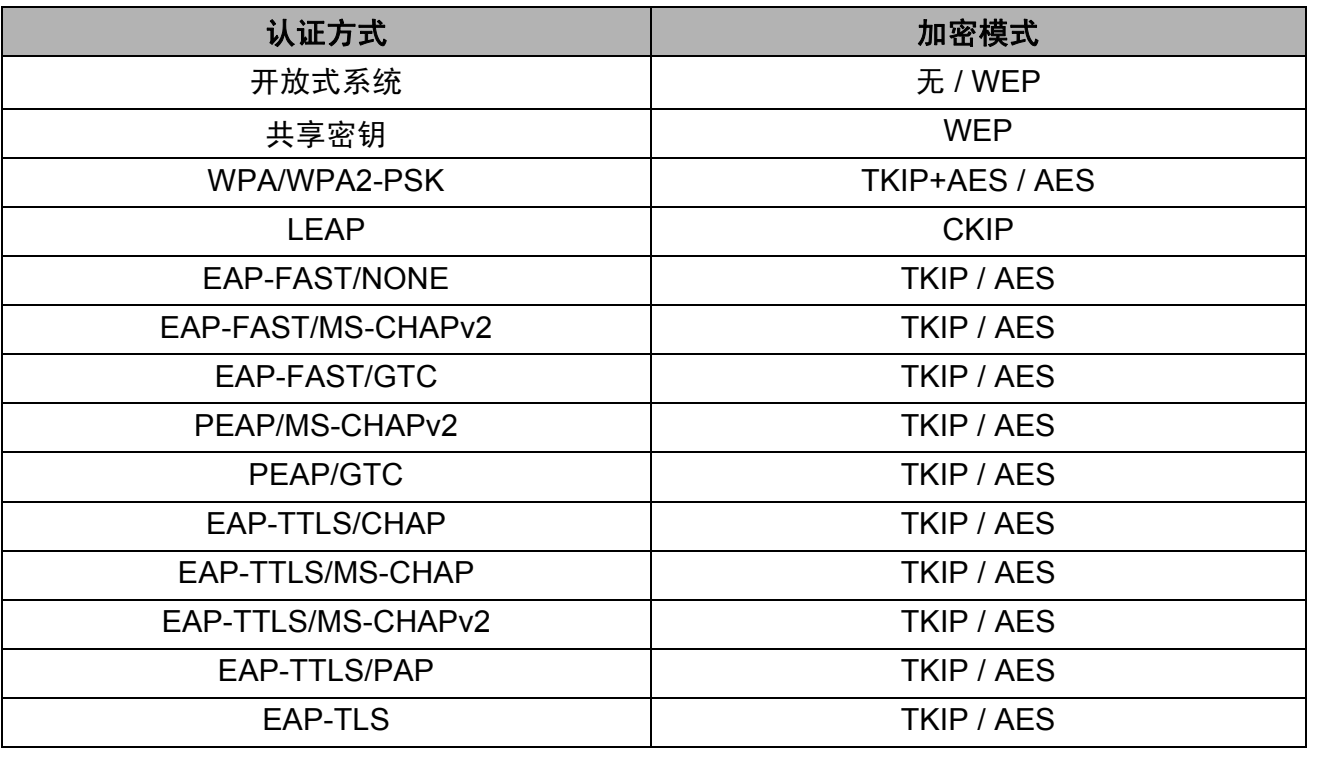

执行更高级别安全设置:

Q

在使用 EAP-FAST、PEAP、EAP-TTLS 或 EAP-TLS 认证方式执行证书验证时,无法从 " 打印机设置工具 " 中指定证书。配置打印机联网后,通过从 Web 浏览器访问打印机指 定证书。

第 4 章

## <span id="page-39-1"></span><span id="page-39-0"></span>应用设置更改至多台打印机 **<sup>4</sup>**

- <span id="page-39-2"></span>1 将设置应用于第一台打印机后,断开打 印机与计算机的连接,然后将第二台打 印机连接至计算机。
- 2 从 [ 打印机 ] 下拉列表中选择新连接的打 印机。

## 注意

如果选中 [ 选项设置 ] 对话框中的 [ 自动检 测已连接的打印机,并检索当前设置 ] 复 选框,则会自动选择使用 USB 数据线连 接的打印机。

有关详细信息,请参阅[使用通信设置](#page-31-2) ▶ 第 28 页。

- <span id="page-39-3"></span>3 单击 [ 应用 ] 按钮。 应用至第一台打印机的相同设置会应用
	- 至第二台打印机。

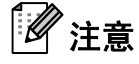

如果取消选择 [ 应用新设置后自动重新启 动打印机 1 复选框,更改设置后打印机不 会重新启动,可减少配置打印机所需的时 间。但建议在配置第一台打印机时选中 [ 应用新设置后自动重新启动打印机 ] 复选 框,以便确认可使用这些设置正确建立与 接入点的连接。有关详细信息,请参阅*[使](#page-31-2)* [用通信设置](#page-31-2) >> 第 28 页。

4 为要更改设置的所有打印机重复步骤  $\mathbf{0} - \mathbf{\Theta}$  $\mathbf{0} - \mathbf{\Theta}$  $\mathbf{0} - \mathbf{\Theta}$  .

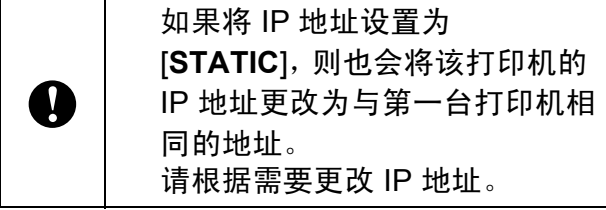

## 注意

若要将当前设置保存到文件中,请单击 [ 文件 ] - [ 导出 ]。

通过单击 [ 文件 ] - [ 导入 ], 然后选择导出 的设置文件,可将相同的设置应用于另一 台打印机。(请参阅[使用通信设置](#page-31-2) ▶ 第 28 页。)

<span id="page-40-0"></span>**5** 其他功能 **<sup>5</sup>**

<span id="page-40-4"></span><span id="page-40-1"></span>大容量存储 **<sup>5</sup>**

### <span id="page-40-2"></span>说明 **<sup>5</sup>**

大容量存储功能允许您通过 USB 从计算机或 其他设备向打印机发送数据来执行命令和进 行 JPEG 打印。当您按下 Wi-Fi 按钮 / 蓝牙按 钮时,会对已复制到打印机的大容量存储区 中的文件进行处理。

下列情况下此功能十分实用。

- 想要应用命令文件 (".bin" 格式) 中存储 的设置,或者由管理员分配的 ".blf" 格式 文件中存储的模板而不使用定制的工具 时。
- 想要执行命令或进行 JPEG 打印而不安装 打印机驱动程序时。
- 想要在具有 USB 主机功能的操作系统 (包括非 Windows 操作系统)中使用设备 打印和传输数据时。

### <span id="page-40-3"></span>使用大容量存储功能 **<sup>5</sup>**

- 1 确认打印机已关闭。
- 2 按下 Wi-Fi 按钮 / 蓝牙按钮的同时, 按住 电源按钮。 打印机将以大容量存储模式启动,电源 和状态指示灯会呈绿色亮起。

3 通过 USB 将计算机或设备连接至打印 机。

> 打印机的大容量存储区会在计算机或设 备的屏幕上显示。

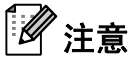

如果没有自动显示大容量存储区,请参阅 计算机或设备操作系统的使用说明以了解 如何显示大容量存储区。

- 5 按 Wi-Fi 按钮 / 蓝牙按钮。 命令文件将执行。 正在执行文件时, (Wi-Fi) 指示 灯 / 8 (蓝牙) 指示灯会呈蓝色亮起。
- 6 执行文件后, (wiFi<sup>-</sup>) (Wi-Fi) 指示灯 /33 (蓝牙) 指示灯会熄灭。
- **7** 若要关闭大容量存储模式,请关闭打印 机。 打印机将以正常操作模式启动。
	- 关闭打印机后, 大容量存储模式将 停用,同时大容量存储区中的所有 文件也会被删除。
		- 此功能支持 ".bin"、 ".blf" 和 ".jpg" 文 件。请勿将其他文件格式用于此功 能。
		- 请勿在大容量存储区中创建文件夹。 如果创建文件夹,则不会执行文件 夹中的文件。
	- 大容量存储区的容量为 2.45 MB。 不保证可使用大于 2 MB 的文件。

A

- 如果复制了多个文件, 则文件执行 的顺序将无法保证。
- 打印机以大容量存储模式运行时, 无法使用 Wi-Fi、蓝牙和 RS-232C 功能。
- 执行复制的文件时, 请勿访问大容 量存储区中的其他文件。

**5**

**37**

<sup>4</sup> 将想要复制的文件拖放到大容量存储 区。

## <span id="page-41-1"></span><span id="page-41-0"></span>**JPEG** 打印 **<sup>5</sup>**

可以不使用打印机驱动程序打印图像数据 (JPEG)。

## 注意

- 可以使用大容量存储功能来打印 JPEG 图 像。
- 可以使用蓝牙基本成像配置文件 (BIP) 或 对象推送配置文件 (OPP) 来通过蓝牙连接 进行打印。
- 本打印机将使用抖动处理将彩色 JPEG 图 像转换为'黑白'图像。
- 当发送已经是 ' 黑白 ' 的 JPEG 图像时, 该抖动处理可能会使打印图像变模糊。
- 若要改善图像质量,请尝试关闭 JPEG 图 像的预处理。
- 仅能打印 JPEG 图像。(仅限于扩展名为 ".jpg" 的文件。)
- 最大文件大小为 5 MB。 (使用大容量存储功能时为 2.38 MB。)
- 最大分辨率如下。

高 × 宽 = 8,000 × 832 点

如果超过了以上限制,打印机将忽略并不 打印接收到的数据。

- 以 1 像素 = 1 点进行打印。
- 本打印机会执行二进制处理 (简单二进 制)来打印图像。
- 图像将以接收数据的高宽比例进行打印。

<span id="page-42-0"></span>**6** 维护打印机 **<sup>6</sup>**

可以根据需要对打印机进行维护。但在某些 环境下,需要更频繁地进行维护 (例如多尘 环境下)。

## <span id="page-42-1"></span>打印头维护 **<sup>6</sup>**

使用棉签擦拭打印头。

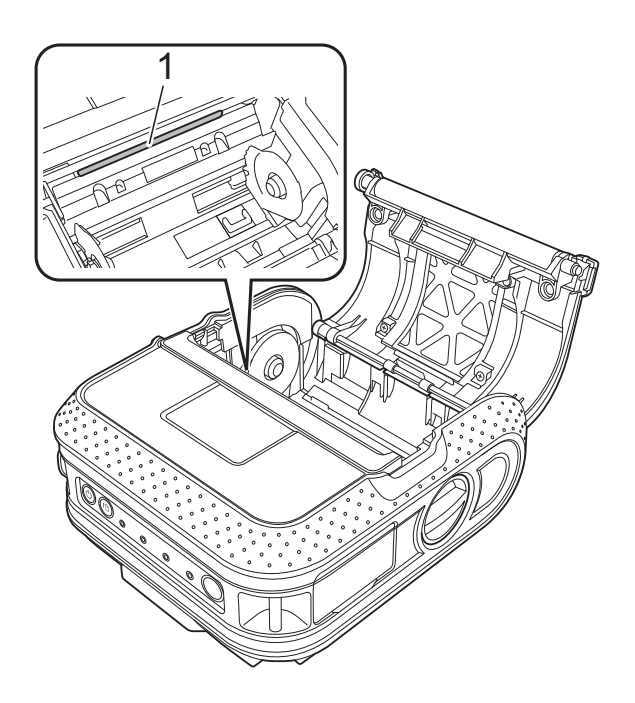

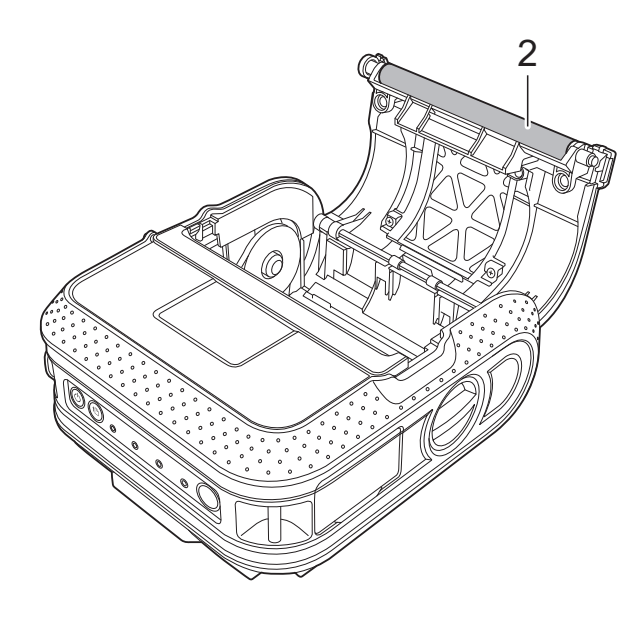

使用一块透明胶带清除辊上的污垢。

**2** 辊

<span id="page-42-3"></span><span id="page-42-2"></span>辊维护 **<sup>6</sup>**

**1** 打印头

**6**

$$
第6\ \tilde{\Xi}
$$

## <span id="page-43-0"></span>出纸口维护 **<sup>6</sup>**

如果粘胶在出纸口处积聚并导致打印机卡纸, 请断开打印机与外部电源插座的连接,然后 使用蘸有异丙醇的布清洁出纸口。

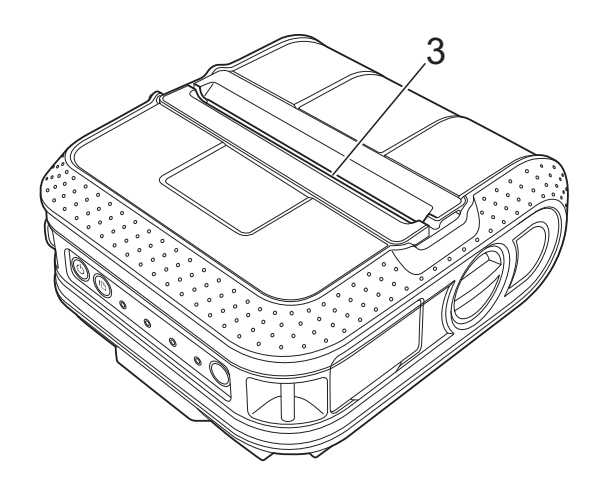

**3** 出纸口

## <span id="page-44-2"></span><span id="page-44-1"></span>指示灯 **<sup>7</sup>**

<span id="page-44-0"></span>**7**

指示灯通过亮起和闪烁来指示打印机的状态。本节中使用以下符号说明不同指示灯颜色和模式的 含义。

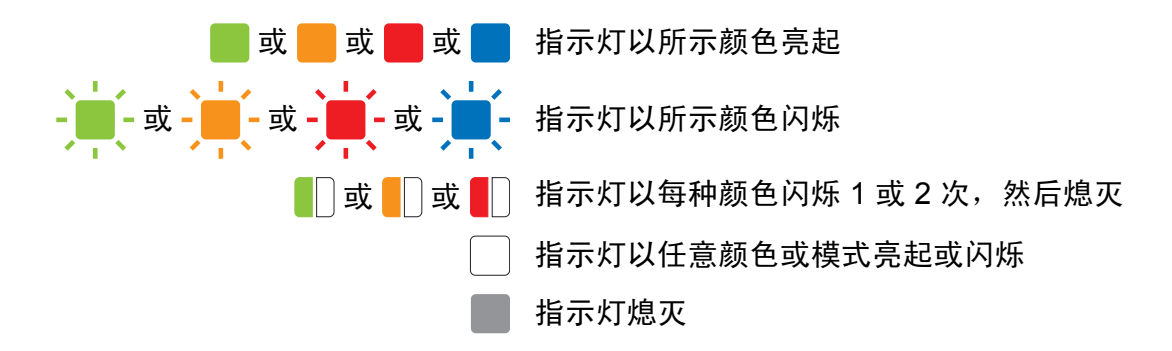

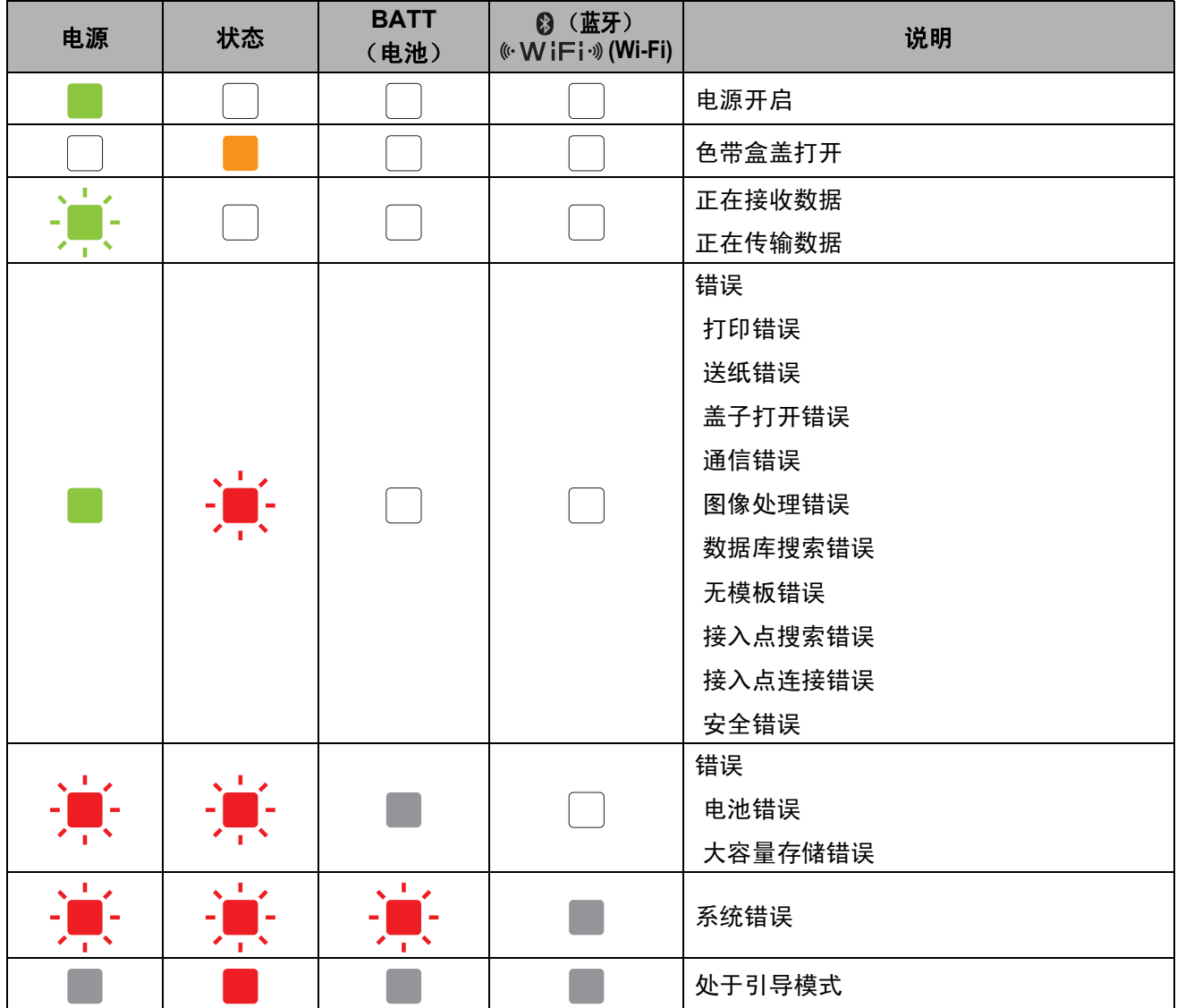

#### 第 7 章

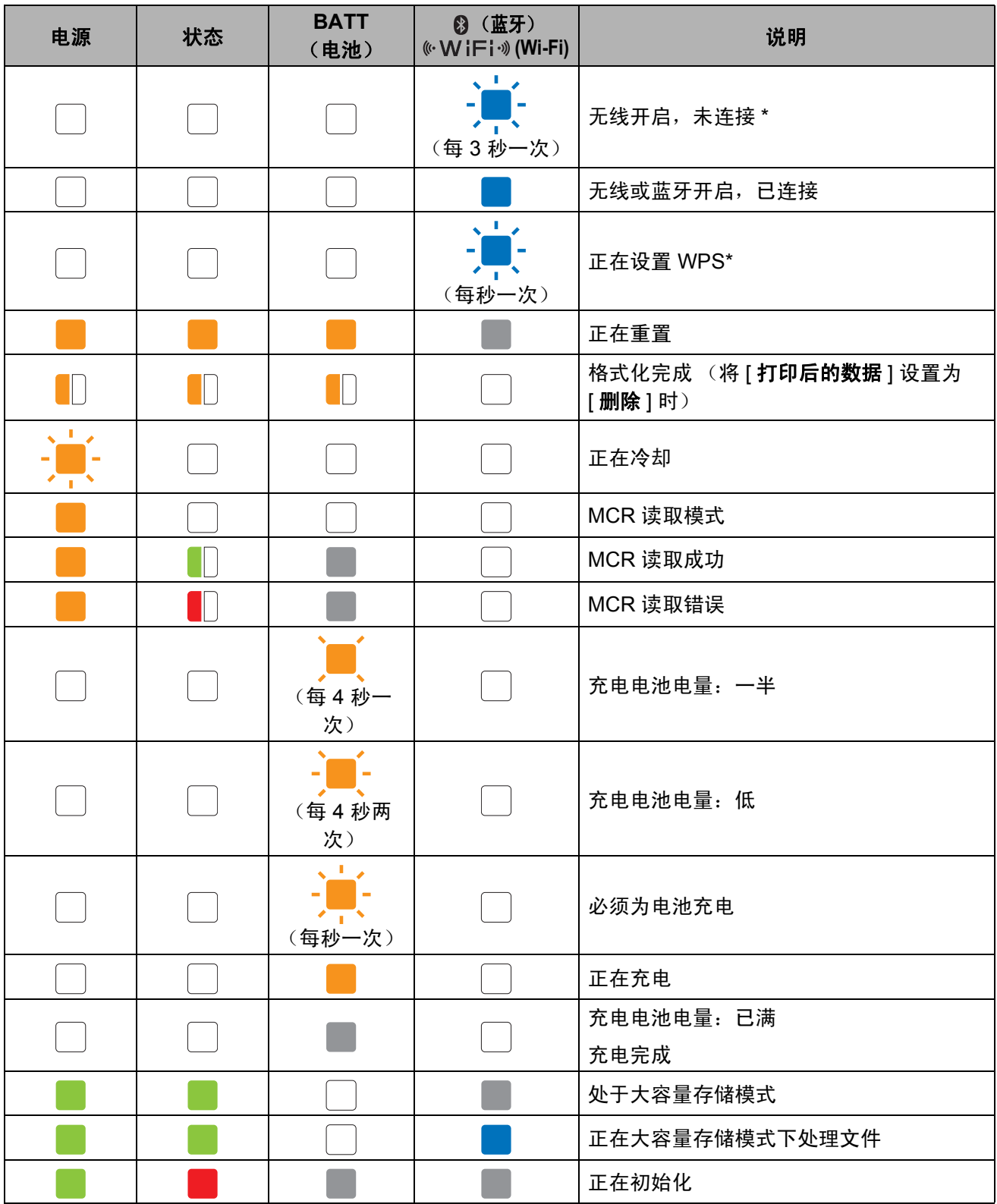

\* 仅适用于 RJ-4040

## <span id="page-46-0"></span>指示灯警告 **<sup>7</sup>**

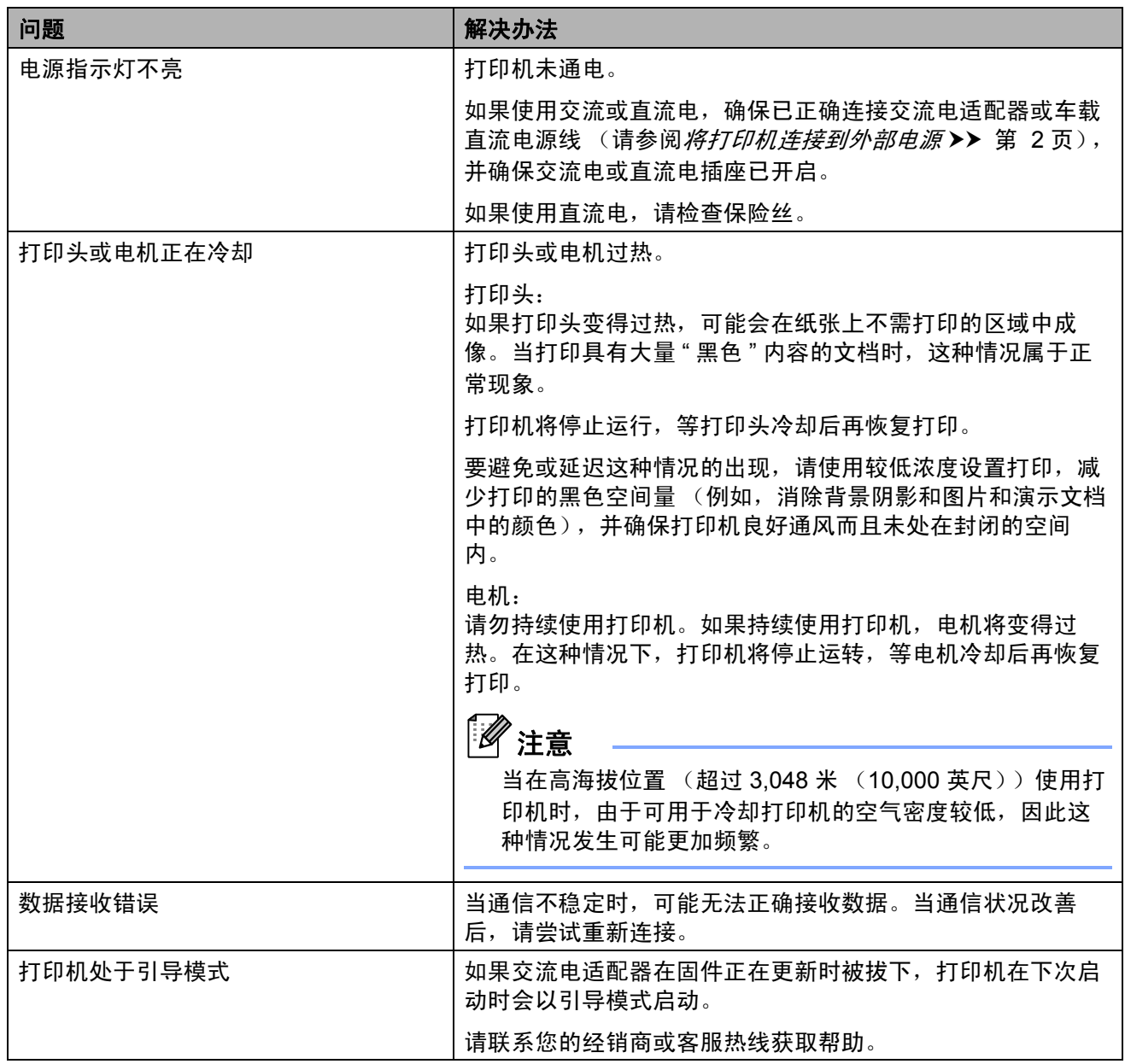

第 7 章

## <span id="page-47-1"></span><span id="page-47-0"></span>打印打印机设置信息 **<sup>7</sup>**

可以使用 10 (送纸) 按钮打印列有以下打印 机设置的报告:

- 程序版本
- 打印机使用历史记录
- ■漏印点测试图案
- 实用程序设置信息
- 已传输数据列表
- 网络设置信息
- Wi-Fi 设置信息

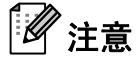

- 可以使用实用程序提前设置要打印的项目 (请参阅 [打印机信息输出设置](#page-26-3) > > 第 23 [页](#page-26-3))。
- 节点名称会在打印机设置中显示。默认的 节点名称为"BRWxxxxxxxxxxxx"。 ("xxxxxxxxxxxx" 基于您打印机的 MAC 地 址 / 以太网地址。)
- $\blacksquare$ 确保已装入一卷 101.6 mm 的收据打印 纸,而且 RD 标签色带盒盖已关闭。
- 2 打开打印机的电源。
- 3 按住 th (送纸)按钮直至电源指示灯开 始呈绿色闪烁。 设置将打印。

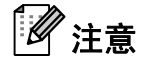

- 如需打印打印机设置,建议使用 101.6 mm 收据打印纸。
- 也可以使用实用程序执行此操作 (请参阅 [打印打印机信息](#page-29-1) > > 第 26 页)。

## <span id="page-48-1"></span><span id="page-48-0"></span>概述 **<sup>8</sup>**

如果您遇到任何打印机问题,应首先确保您正确地执行了下列任务。

- 装入电池或者将打印机连接至交流电或直流电适配器 (请参阅*[将打印机连接到外部电源](#page-5-3)* ▶ 第 2页)。
- 安装并选择适当的打印机驱动程序 (请参阅*[安装打印机驱动程序和软件](#page-11-2)* >> 第 8 页)。
- 将打印机连接到计算机 (请参阅*[连接计算机和打印机](#page-14-2)* >> 第 11 页)。

如果仍然有问题,请阅读本章的故障排除技巧获取帮助。

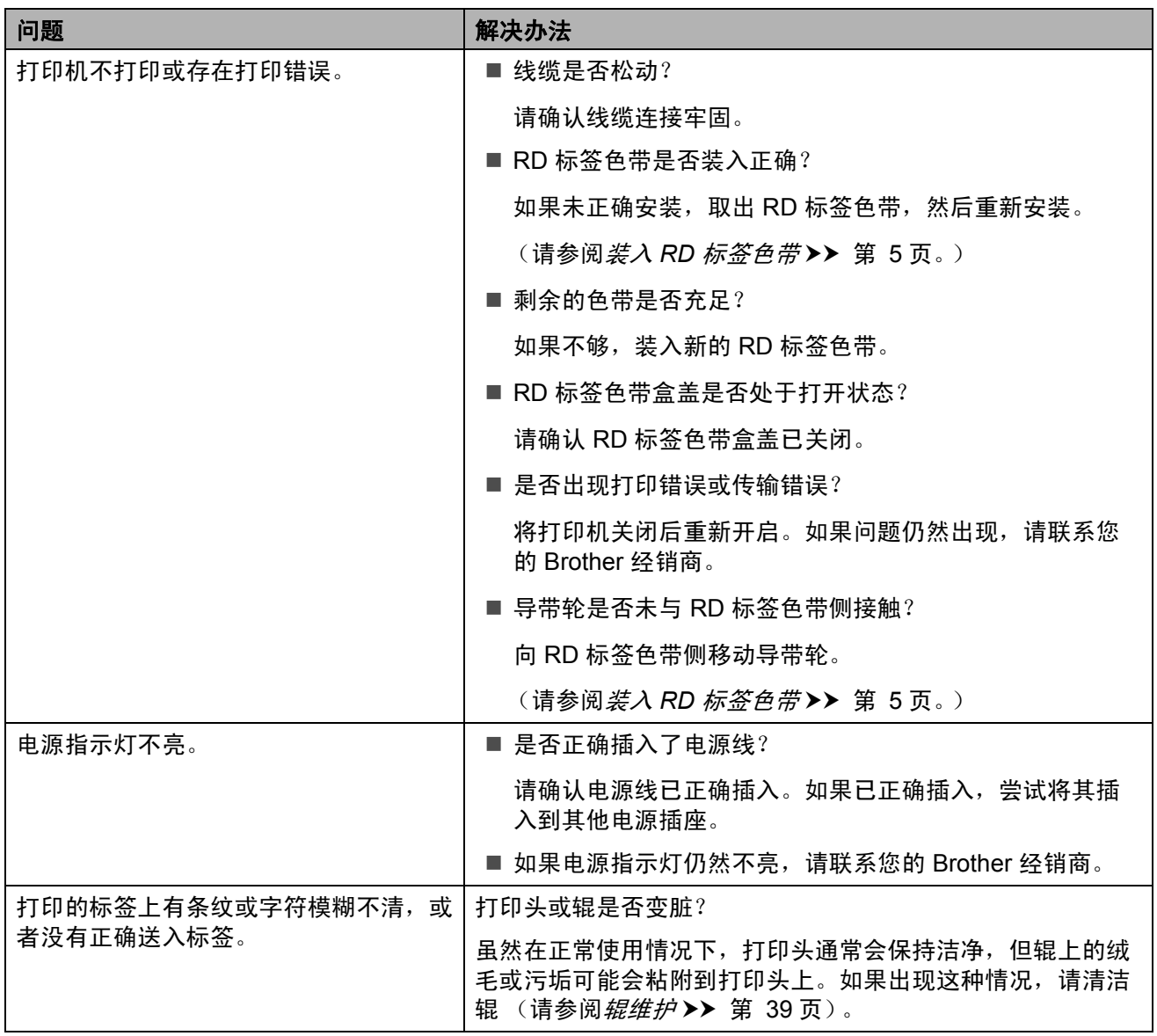

第 8 章

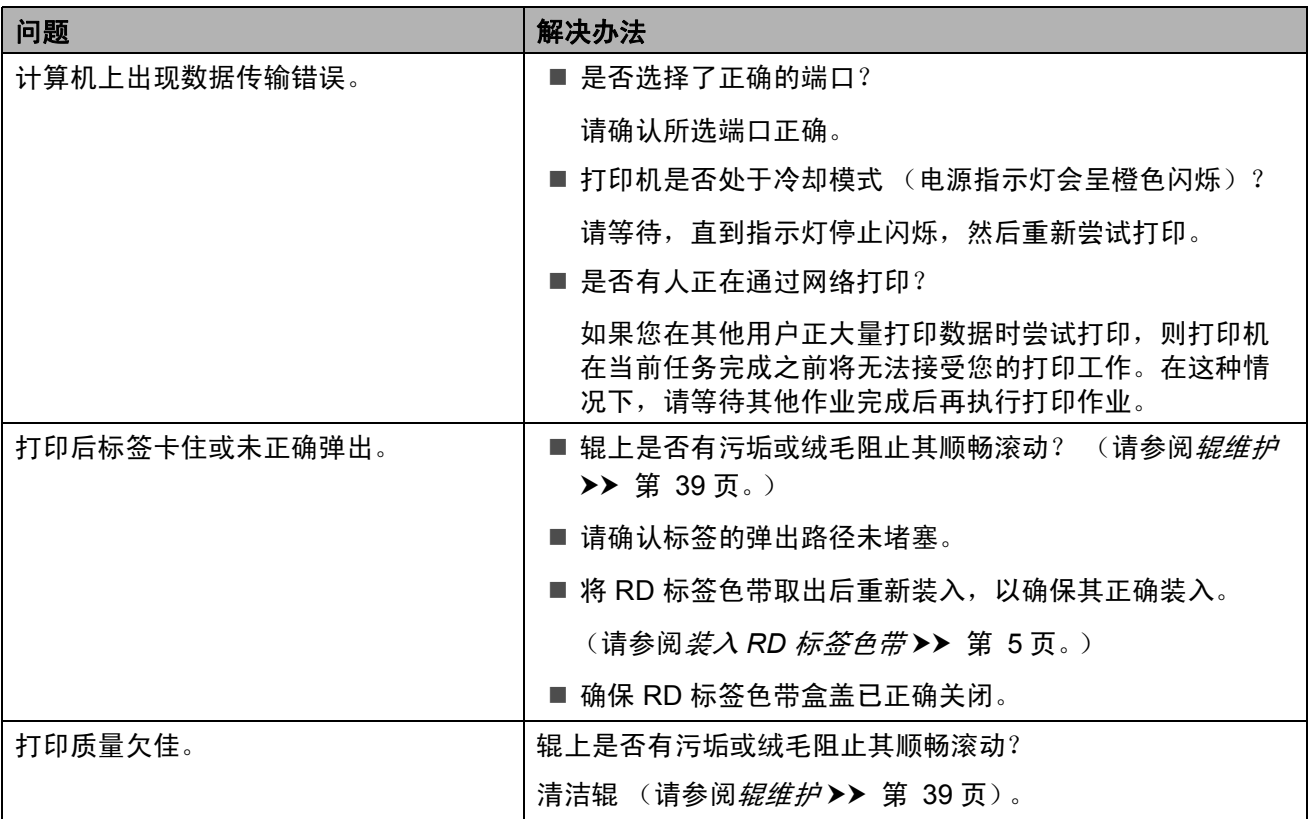

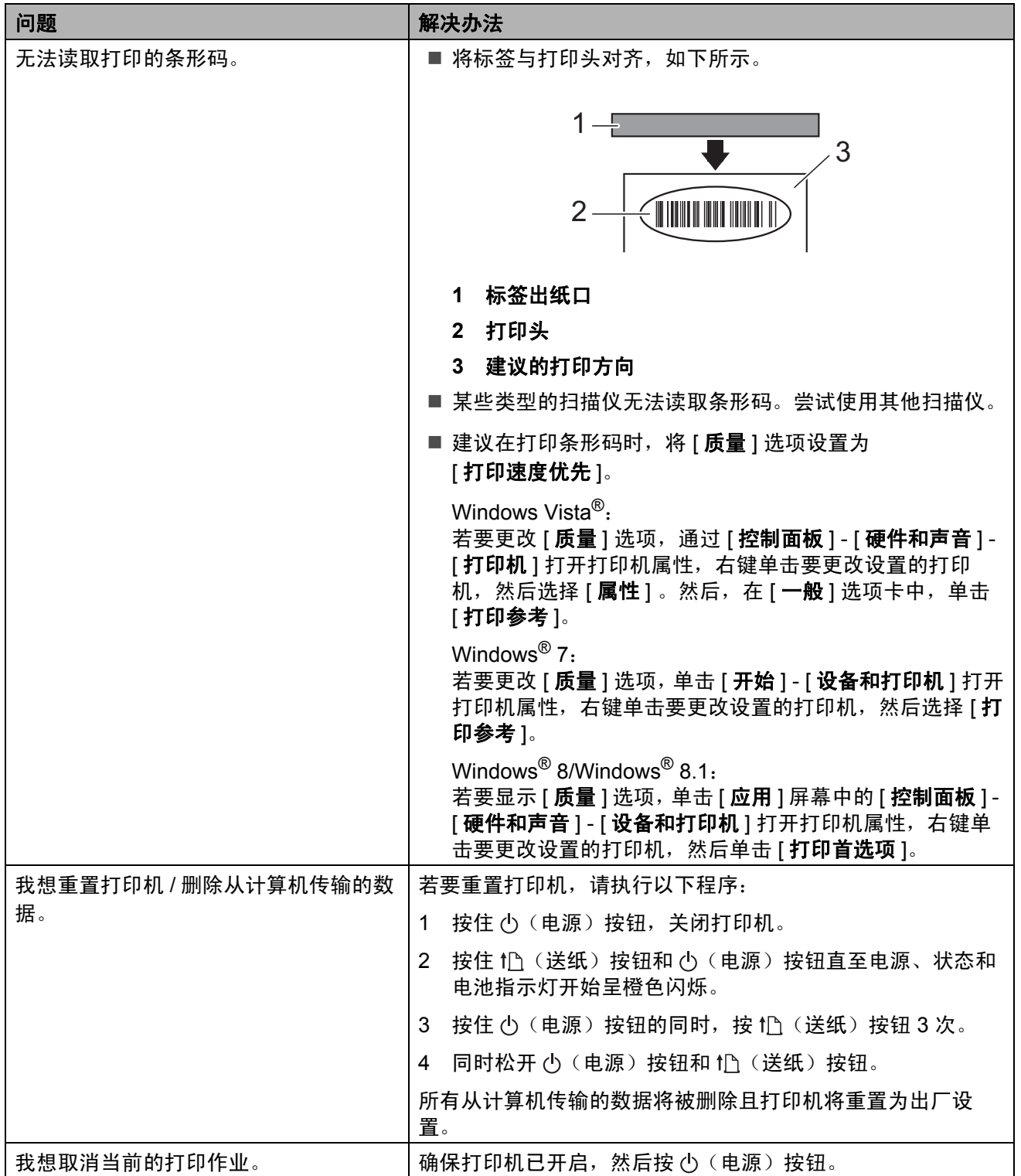

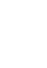

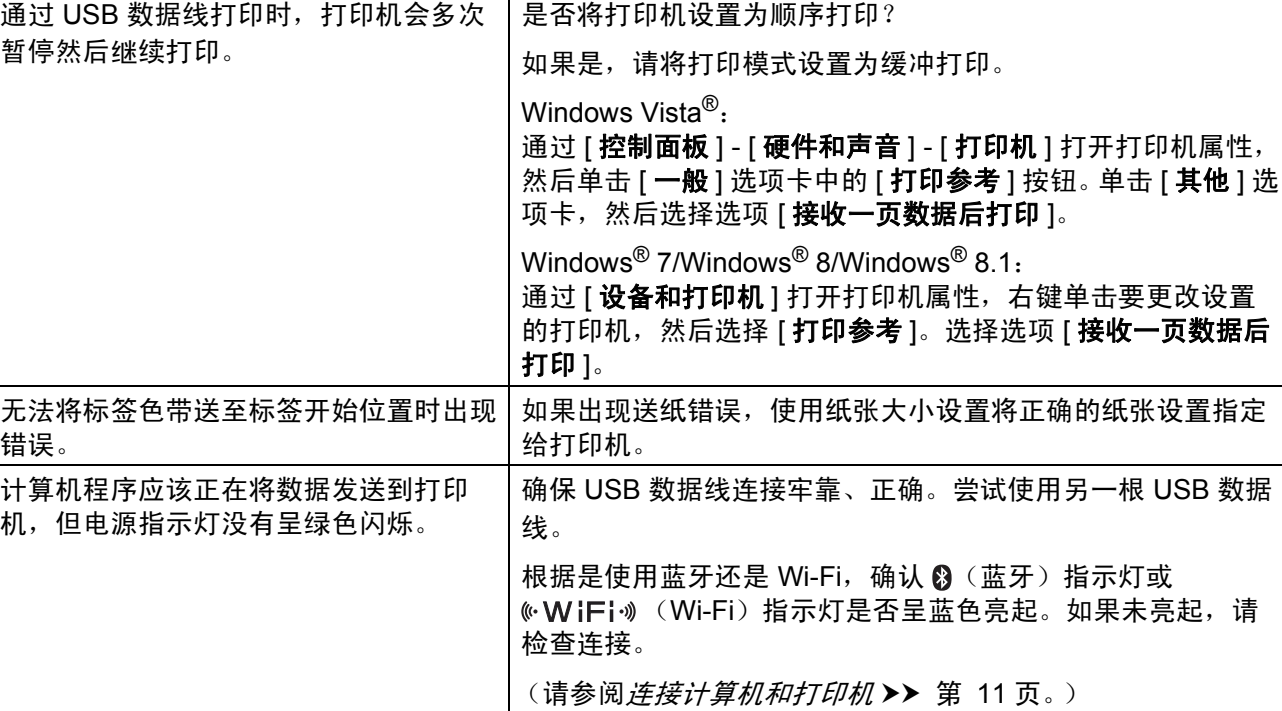

问题 みずり かいしょう かいしょう しゅうしゅん 解决办法

<span id="page-52-0"></span>**9** 技术信息 **<sup>9</sup>**

## <span id="page-52-1"></span>产品规格 **<sup>9</sup>**

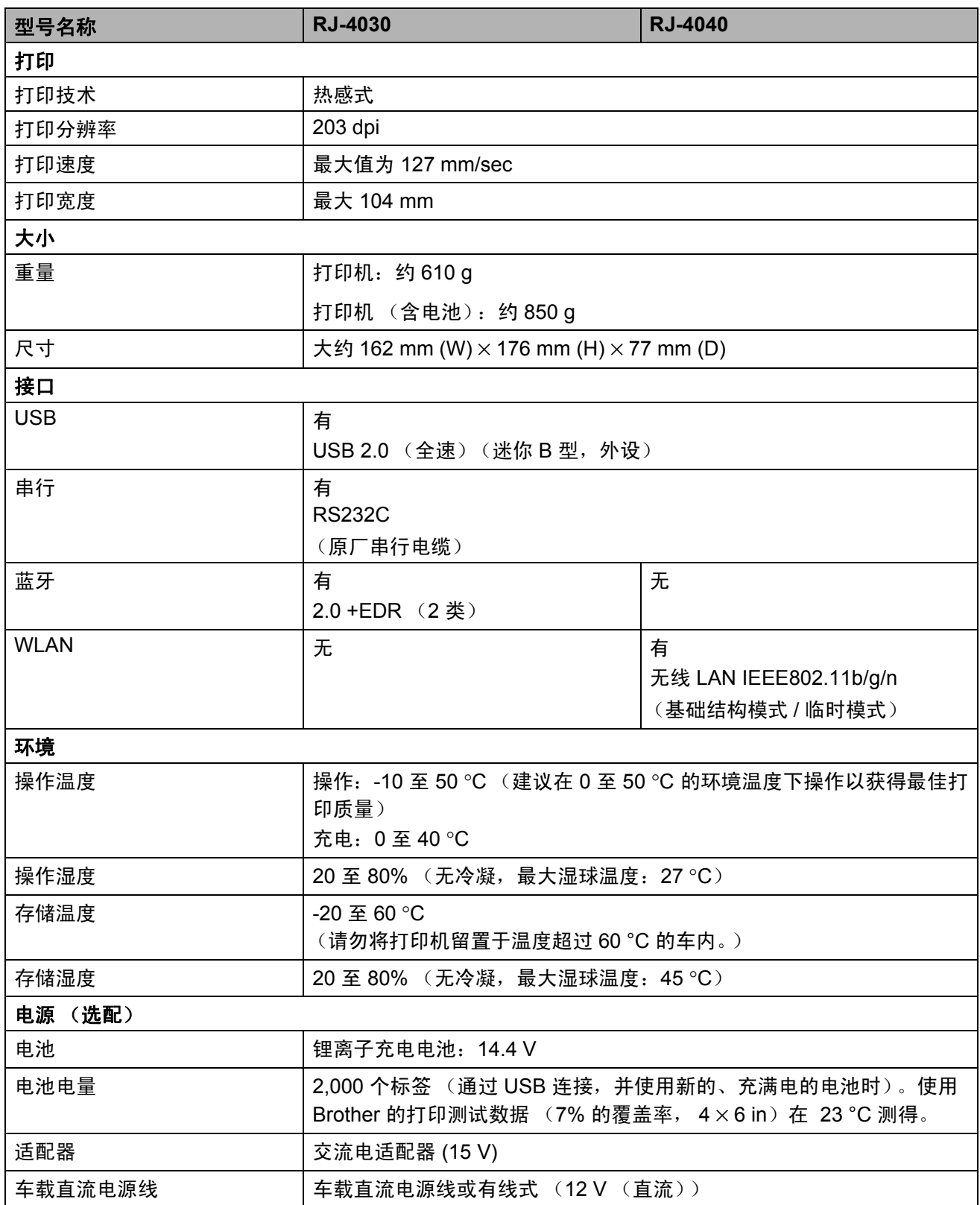

**9**

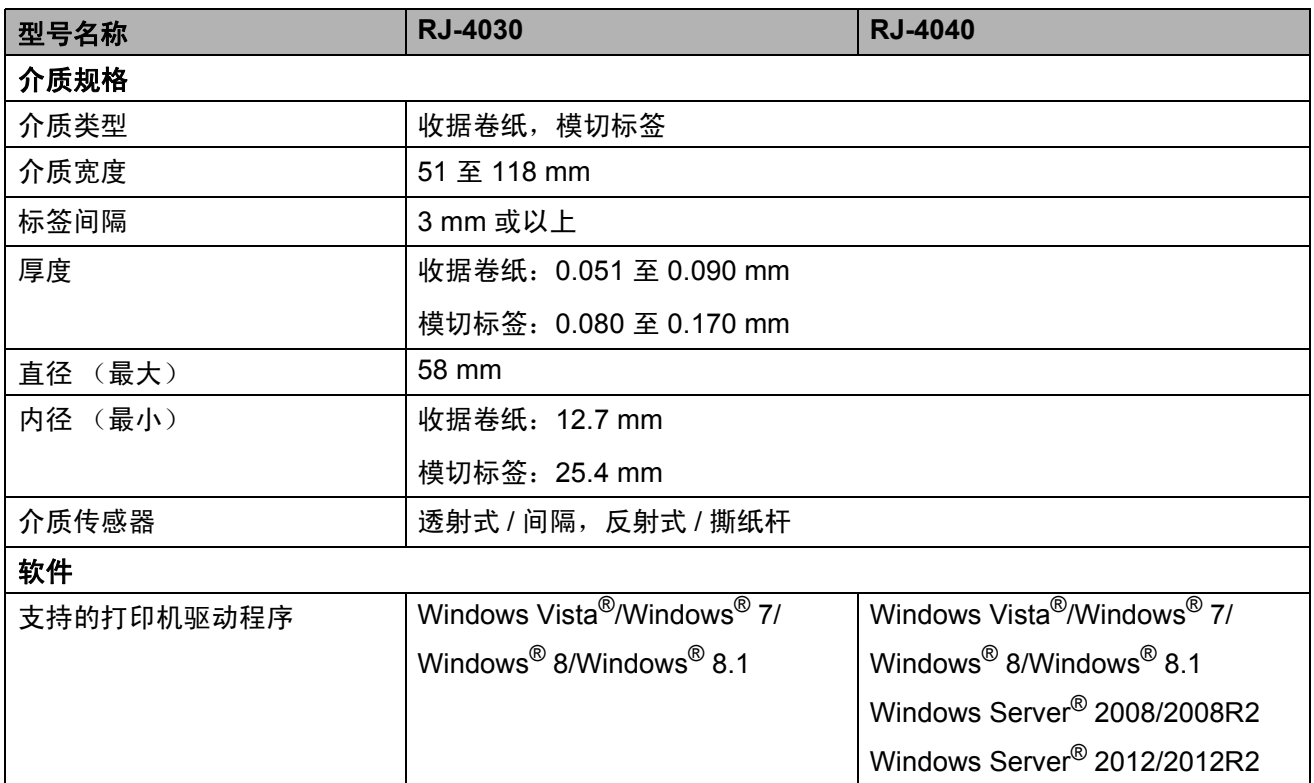

# brother